# **ECO SERIES**

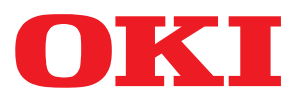

**User's Guide** 

**ML3320 ML3321 ML3390 ML3391** 

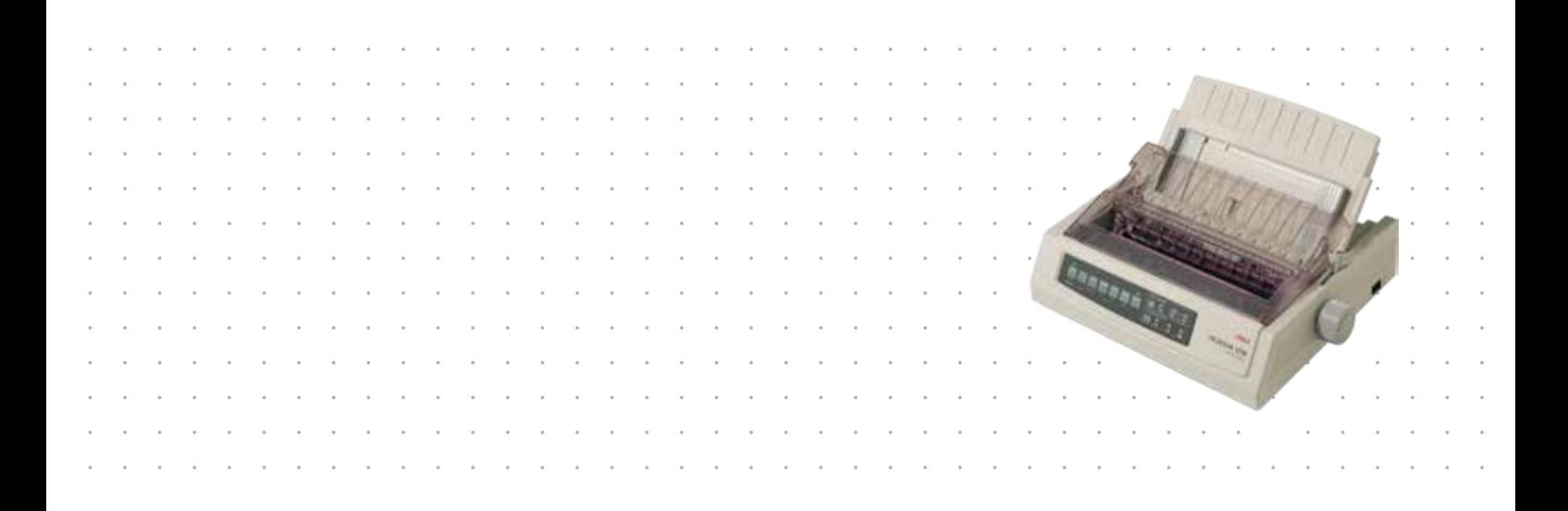

# <span id="page-1-0"></span>**PREFACE**

Every effort has been made to ensure that the information in this document is complete, accurate, and up-to-date. The manufacturer assumes no responsibility for the results of errors beyond its control. The manufacturer also cannot guarantee that changes in software and equipment made by other manufacturers and referred to in this guide will not affect the applicability of the information in it. Mention of software products manufactured by other companies does not necessarily constitute endorsement by the manufacturer.

While all reasonable efforts have been made to make this document as accurate and helpful as possible, we make no warranty of any kind, expressed or implied, as to the accuracy or completeness of the information contained herein.

> The most up-to-date drivers and manuals are available from: **http://www.okiprintingsolutions.com**

Copyright © 2010 Oki Data Corporation. All rights reserved.

OKI is a registered trademark of Oki Electric Industry Co., Ltd.

Oki Printing Solutions is a trademark of Oki Data Corporation.

Energy Star is a trademark of the United States Environmental Protection Agency.

Microsoft, MS-DOS and Windows are registered trademarks of Microsoft Corporation.

Apple, Macintosh, Mac and Mac OS are trademarks of Apple Inc.

Other product names and brand names are registered trademarks or trademarks of their proprietors.

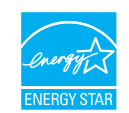

As an Energy Star Program Participant, the manufacturer has determined that this product meets the Energy Star guidelines for energy efficiency.

Note: Not comply (when employing Network Interface Card).

This product complies with the requirements of the Council Directives 2004/ 108/EC (EMC), 2006/95/EC (LVD) and 2011/65/EU (ROHS) as amended where applicable on the approximation of the laws of the member states relating to electromagnetic compatibility, low voltage and restriction of hazardous substances.

This product complies with EN55022 Class B. However, when fitted with the optional network interface card, RS-232 C serial interface card or optional cutsheet feeder, compliance to EN55022 is class A. In a domestic environment this configuration may cause radio interference, in which case the user may be

required to take adequate measures.

The following cables were used to evaluate this product to achieve EMC directive 2004/108/EC compliance and configurations other than this may affect that compliance.

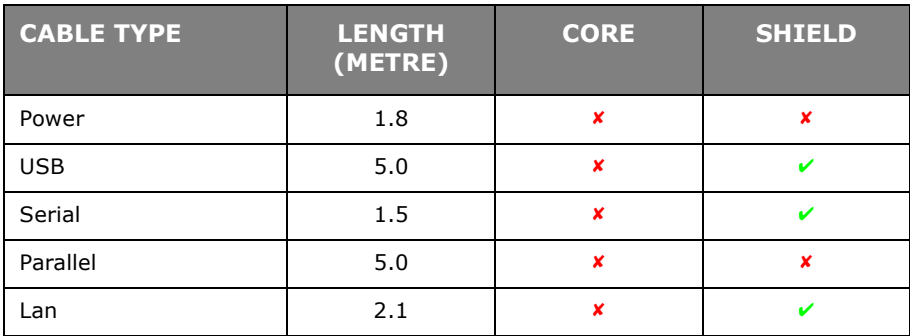

# <span id="page-2-0"></span>**MANUFACTURER**

Oki Data Corporation, 4-11-22 Shibaura, Minato-ku, Tokyo 108-8551, Japan

# <span id="page-2-1"></span>**IMPORTER TO THE EU/AUTHORISED REPRESENTATIVE**

Oki Europe Limited

Blays House Wick Road Egham Surrey, TW20 0HJ United Kingdom

For all sales, support and general enquiries contact your local distributor.

## <span id="page-2-2"></span>**ENVIRONMENTAL INFORMATION**

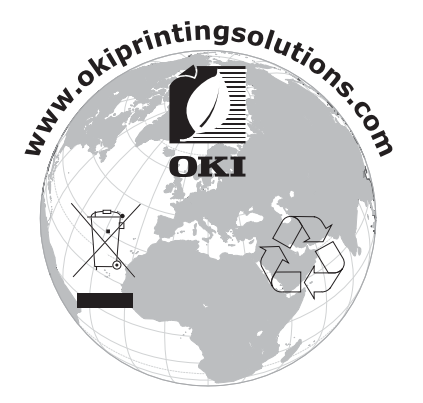

# <span id="page-3-1"></span><span id="page-3-0"></span>**CONTENTS**

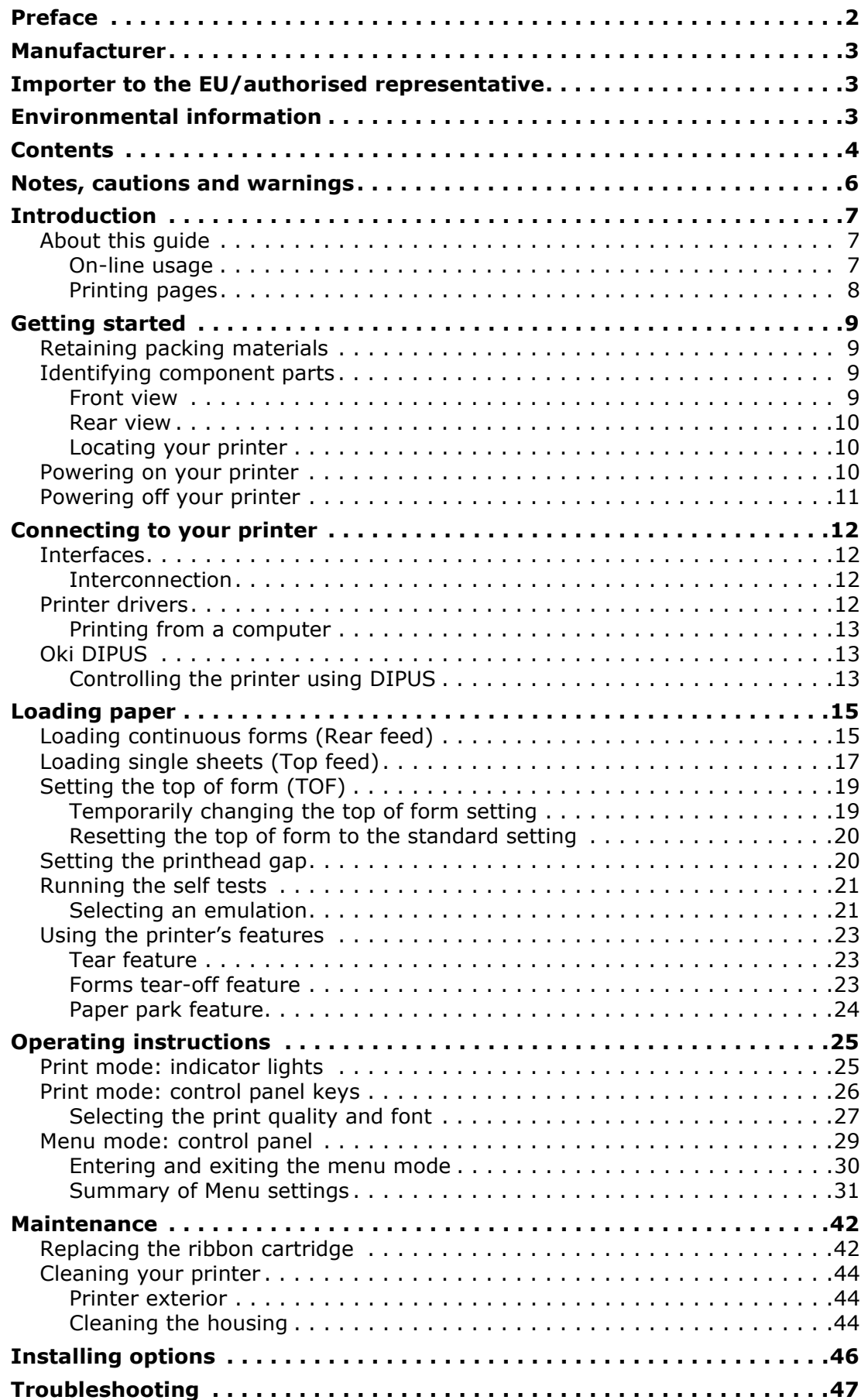

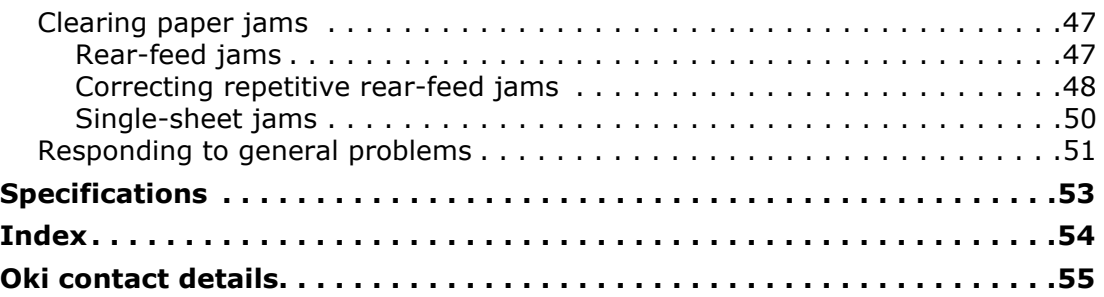

# <span id="page-5-0"></span>**NOTES, CAUTIONS AND WARNINGS**

#### *NOTE*

*A note provides additional information to supplement the main text.*

## **CAUTION!**

**A caution provides additional information which, if ignored, may result in equipment malfunction or damage.**

## **WARNING!**

**A warning provides additional information which, if ignored, may result in a risk of personal injury.**

For the protection of your product, and in order to ensure that you benefit from its full functionality, this model has been designed to operate only with genuine original ribbon cartridge. Any other ribbon cartridge may not operate at all, even if it is described as "compatible", and if it does work, your product's performance and print quality may be degraded.

#### **Use of non-genuine products may invalidate your warranty.**

Specifications subject to change without notice. All trademarks acknowledged.

# <span id="page-6-3"></span><span id="page-6-0"></span>**INTRODUCTION**

Congratulations on purchasing this printer!

This printer series is designed to provide highly reliable letter quality printing and high resolution graphics for the desktop/office printing environment. It combines state-of-theart, 9-pin (ML3320ECO/ML3321ECO) and 24-pin (ML3390ECO/ML3391ECO), serial impact dot matrix printing technology with advanced materials and superior construction to provide high performance and versatility in a desktop sized unit. Careful attention to ergonomics and application needs provides user friendly operation for operators of varying technical capabilities.

## <span id="page-6-1"></span>**ABOUT THIS GUIDE**

<span id="page-6-4"></span>This manual is your user's guide (check the web site, www.okiprintingsolutions.com, for the most up-to-date version) for your printer and forms part of the overall user support listed below:

**> Installation Safety booklet**: provides information as to safe use of the printer.

This is a paper document that is packaged with the printer and should be read before setting up your printer.

**> Set-up guide**: to describe how to unpack, connect and turn on your printer.

This is a paper document that is packaged with the printer.

**>** This **User's Guide**: to help you to become familiar with your printer and make the best use of its many features. Also included are guidelines for troubleshooting and maintenance to ensure that it performs at its best.

This is an electronic document stored on the manuals CD.

**> Network Configuration Guide**: to provide detailed technical information for network administrators to configure the optional accessory network interface.

This is an electronic document stored on the CD that accompanies the network interface card optional accessory.

**> On-line Help**: on-line information accessible from the printer driver and utility software.

#### <span id="page-6-2"></span>**ON-LINE USAGE**

This guide is intended to be read on screen using an Adobe Acrobat Reader. Use the navigation and viewing tools provided in Acrobat.

You can access specific information in two ways:

- **>** In the list of bookmarks down the left hand side of your screen, click on the topic of interest to jump to the required topic. (If the bookmarks are not available, use the ["Contents" on page 4.](#page-3-1))
- **>** In the list of bookmarks, click on Index to jump to the Index. (If the bookmarks are not available, use the ["Contents" on page 4.](#page-3-1)) Find the term of interest in the alphabetically arranged index and click on the associated page number to jump to the page containing the term.

## <span id="page-7-0"></span>**PRINTING PAGES**

<span id="page-7-1"></span>The whole manual, individual pages, or sections may be printed. The procedure is:

- **1.** From the toolbar, select **File**, then **Print** (or press the **Ctrl + P keys**).
- **2.** Choose which pages you wish to print:
	- (a) **All pages**, (1), for the entire manual.
	- (b) **Current page**, (2), for the page at which you are looking.

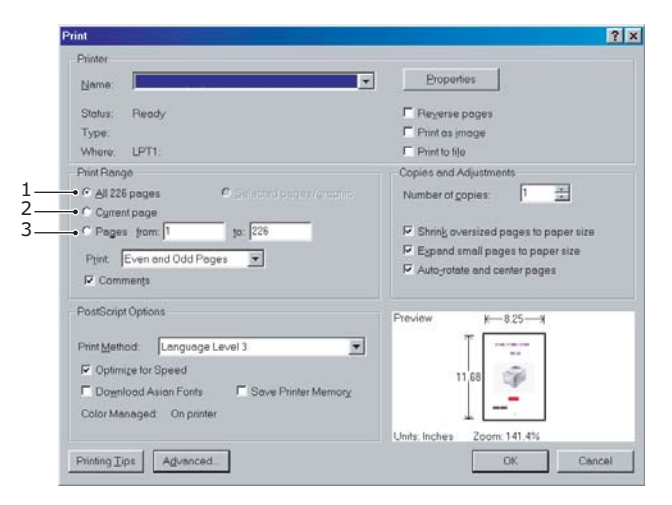

(c) **Pages from** and **to**, (3), for the range of pages you specify by entering their page numbers.

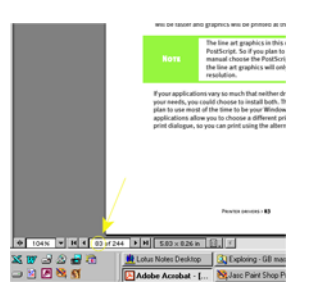

**3.** Click on **OK**.

# <span id="page-8-0"></span>**GETTING STARTED**

## **WARNING!**

**If you have not already done so, familiarise yourself with the content of the Installation Safety booklet supplied with your printer.**

### <span id="page-8-1"></span>**RETAINING PACKING MATERIALS**

After setting up your printer according to the instructions in the Set-up Guide, retain your packing materials and container in case you ever need to ship or transport your printer.

### <span id="page-8-4"></span><span id="page-8-2"></span>**IDENTIFYING COMPONENT PARTS**

### <span id="page-8-3"></span>**FRONT VIEW**

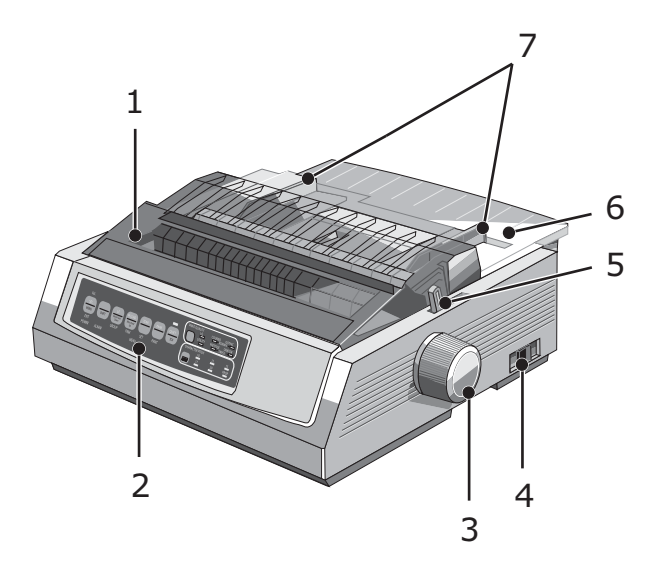

- **1.** Access cover: open and close for access, for example when changing a ribbon cartridge. Keep closed for noise reduction.
- **2.** Control panel: contains button switches and indicators (described in detail later) that allow you to operate the printer.
- **3.** Platen knob: turn to move or eject the paper.
- **4.** Power switch: to turn the printer ON/OFF.
- **5.** Paper lever: set according to the type of paper used cut sheet or continuous forms.
- **6.** Paper separator: to hold cut sheet paper for use by the printer (one sheet at a time).
- **7.** Paper guides: adjust to suit the width of the cut sheet paper.

### <span id="page-9-0"></span>**REAR VIEW**

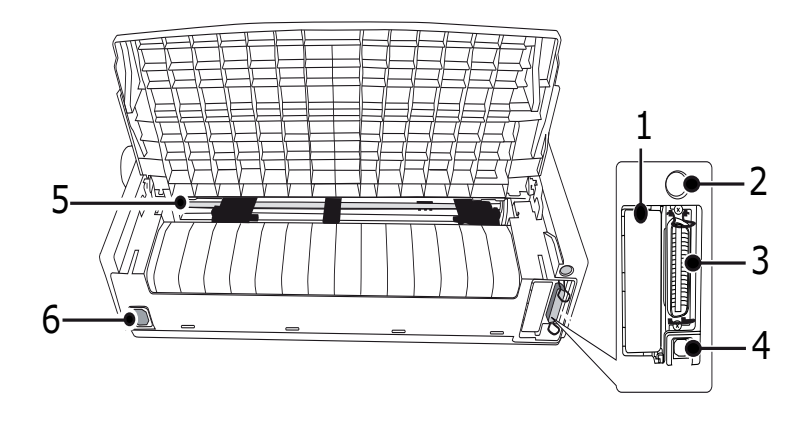

- **1.** Optional connector position: connect to optional accessory serial interface card or 100Base-TX/10Base-T network card.
- **2.** Cut-sheet feeder/ Roll Paper stand connector: connect the optional cut-sheet feeder or the roll paper stand.
- **3.** Parallel connector: connect to parallel interface connector.
- **4.** USB connector: connect to USB interface cable.
- **5.** Pin Tractor: to load and feed continuous forms.
- **6.** Power connector: connect to printer power cable.

#### <span id="page-9-1"></span>**LOCATING YOUR PRINTER**

- **>** Select a firm solid surface on which to site your printer.
- **>** Allow enough space around your printer (e.g. at least 60cm from any wall) for easy access to the platen knob and the various paper feed paths.
- <span id="page-9-3"></span>**>** Make sure a grounded power outlet is available nearby.

### <span id="page-9-2"></span>**POWERING ON YOUR PRINTER**

### **WARNING!**

**Operations of this equipment are not warranted when the equipment is connected to UPS (Uninterruptible Power Supply) and/or inverter. Doing so may result in damage of this equipment. Do not use an UPS and/or inverter.**

- **1.** Ensure that your printer power switch is set to OFF.
- **2.** Connect the power cable connector (1) to the A/C Input (2) on the printer.

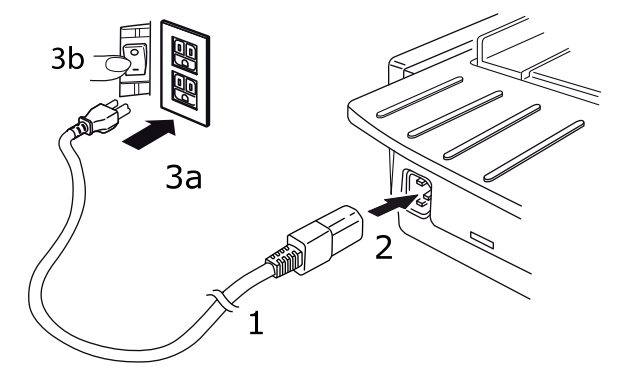

**3.** Connect the power cable to a 220/240 V A/C power outlet (3a) and switch on the outlet power (3b).

## **WARNING!**

**Be careful when inserting a three-pronged AC plug. Before plugging it in, check the position of the FG terminal. Incorrect insertion may cause damage not only to the printer main body but also peripheral devices and electric shock, smoke and ignition.**

- **4.** Turn the printer power switch ON.
- <span id="page-10-1"></span>**5.** Check that the power indicator on the control panel illuminates.

### <span id="page-10-0"></span>**POWERING OFF YOUR PRINTER**

- <span id="page-10-2"></span>**1.** Turn the printer Power Switch to OFF.
- **2.** Switch off the outlet power (1a) and then unplug from the power outlet (1b).

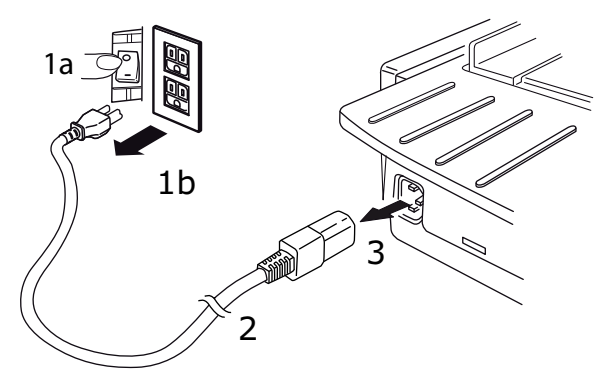

**3.** Unplug the power cable connector (2) from the printer (3).

# <span id="page-11-5"></span><span id="page-11-0"></span>**CONNECTING TO YOUR PRINTER**

## <span id="page-11-4"></span><span id="page-11-1"></span>**INTERFACES**

Your printer is equipped with two standard data interfaces:

## **CAUTION!**

**Under no circumstances attempt to use both parallel and USB ports simultaneously.** 

- **>** Parallel: for direct connection to a PC. This port requires a bi-directional (IEEE 1284 compliant) parallel cable.
- **>** USB: for connection to a PC running Windows 2000 or above. This port requires a shielded cable 5m long confirming to USB version 2.0.

*NOTE Interface cables are not supplied with your printer.*

The following interfaces are available as optional accessories and are described in their accompanying installation documentation:

- **>** RS232 C Serial interface
- **>** 100Base-TX/10Base-T network connection

#### *NOTE*

- *> Refer to the Network Configuration Guide for setting up the network connection.*
- *> It is not recommended that you use either the Parallel or USB port when the RS-232 C or Network Interface option is installed in this printer.*

#### <span id="page-11-2"></span>**INTERCONNECTION**

- **1.** Ensure that both printer and computer are turned OFF.
- **2.** Connect the required interface cable, USB, Parallel, Serial or Network to the printer and then to the computer.
- <span id="page-11-6"></span>**3.** Turn ON the printer and then turn ON the computer.

### <span id="page-11-3"></span>**PRINTER DRIVERS**

The driver for your printer is provided on the CD included with the printer. You can either load the driver or select one of the compatible drivers listed below in your software application.

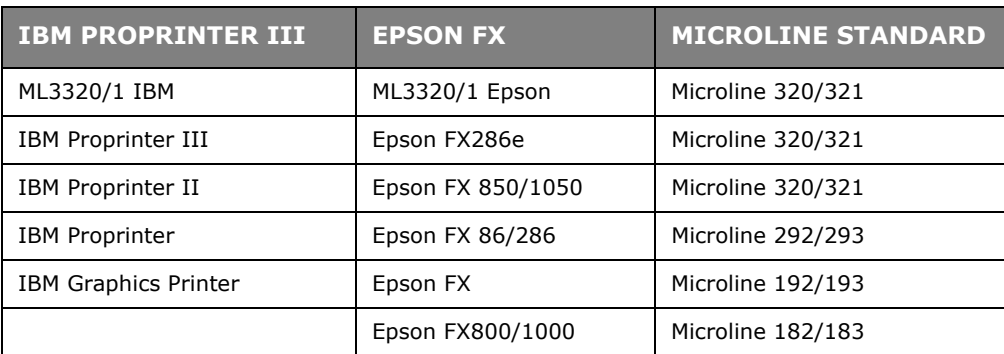

Insert the CD into your CD-ROM drive.

*NOTE If the CD does not AutoPlay, click Start* > *Run* > *Browse, then browse to your CD-ROM drive, double-click Setup.exe and click OK.*

- **1.** Select your **Language**.
- **2.** Click I agree to accept the terms of the Software Licence Agreement.
- **3.** When the Menu Installer window appears, click the **Install Driver** button.
- **4.** Follow the on-screen instructions.

#### **Emulations**

The factory default emulation for your printer is:

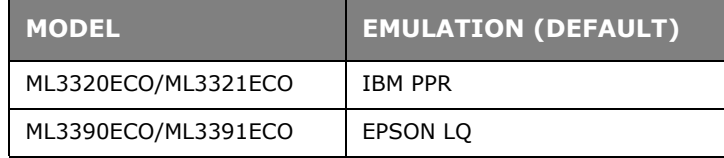

If you wish to change to other emulations, see ["Selecting an emulation" on page 21.](#page-20-2)

#### <span id="page-12-0"></span>**PRINTING FROM A COMPUTER**

When printing to your printer from, for example, a Windows application on your computer, make your printing selections from the driver windows that appear on screen. These driver windows have been designed to be easy to use and intuitive while supplementary on-line help is available by clicking each window help button.

## <span id="page-12-3"></span><span id="page-12-1"></span>**OKI DIPUS**

The **OKI DIPUS** utility allows you remote access to the printer settings using the available applications. You can access DIPUS from **Start > All Programs > Okidata > OKI DIPUS**.

#### <span id="page-12-2"></span>**CONTROLLING THE PRINTER USING DIPUS**

There are four utilities available within **OKI DIPUS**. Each utility provides access to the printer settings from your computer. Using these utilities you can change the button settings, menu settings, top of form settings and also view the current status of the printer. Any changes made can then be uploaded to the printer and it will be saved to the printer as new settings. These utilities are an alternative to the printer operator panel.

#### <span id="page-12-4"></span>**Button setup utility**

Using this utility you can activate or deactivate buttons on your printer operator panel. Each button and its function is described in a message view.

#### <span id="page-12-5"></span>**Menu setup utility**

Using this utility you can view and change your printers' Menu settings.

#### <span id="page-12-6"></span>**Status monitor**

The Status Monitor utility allows you to view your printers' current status for example, Online, On-line (power saving) and so on. In the event of a printer error occurring, a warning message is also displayed.

### <span id="page-13-0"></span>**TOF setup utility**

Using this utility you can now set the first line of print (TOF) for each page. This utility allows you to treat each print job individually.

For detailed information on each utility and the different settings contained within, refer to the on-line help, by clicking each window Help button.

# <span id="page-14-2"></span><span id="page-14-0"></span>**LOADING PAPER**

## <span id="page-14-3"></span><span id="page-14-1"></span>**LOADING CONTINUOUS FORMS (REAR FEED)**

We recommend the rear-feed path for printing reports, etc., on single-thickness, continuous-form paper. For graphics or charts, it's best to use the single-sheet path (top feed).

> *NOTE If you have paper in the paper path, be sure to remove it before installing rear-feed paper.*

### <span id="page-14-4"></span>**Tractor terms**

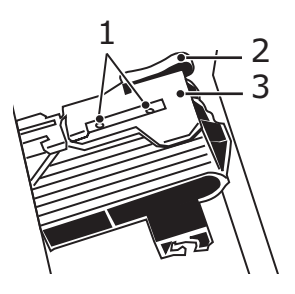

1. Pins 2. Lock lever 3. Tractor cover

**1.** Move the paper lever to the position marked "REAR."

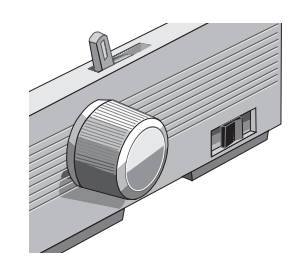

**2.** Grasp the paper separator, lift it slightly, pull back on it, then swing it forward.

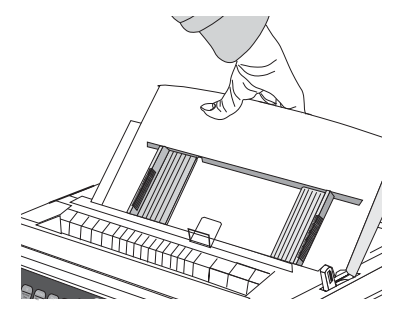

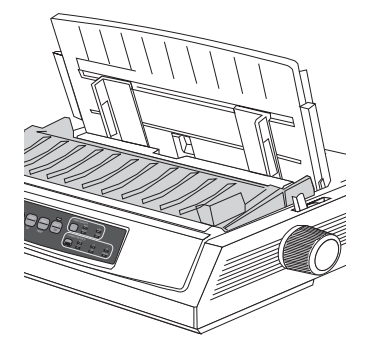

**3.** Pull up on the lock levers and open the tractor covers.

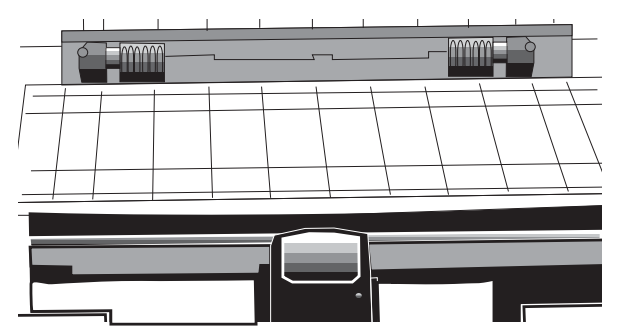

**4.** Move the right tractor over to fit the width of the paper.

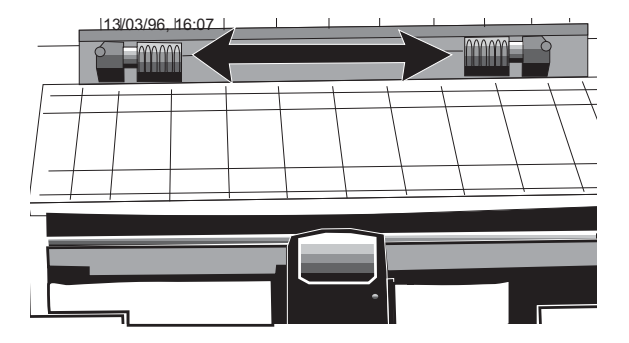

**5.** Place the first two holes in the paper over the tractor pins on either side and close the tractor covers.

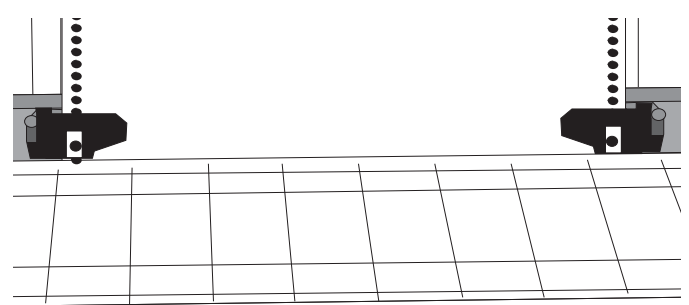

**6.** Move the left tractor to align the edge of the paper with the appropriate reference mark (1), and push back the lock lever.

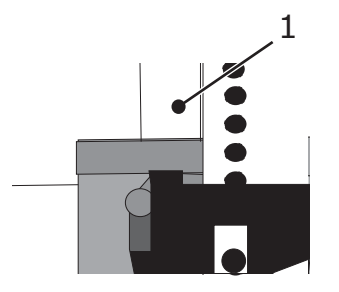

**7.** Adjust the right tractor to centre the paper holes on the pins, and push back the lock lever.

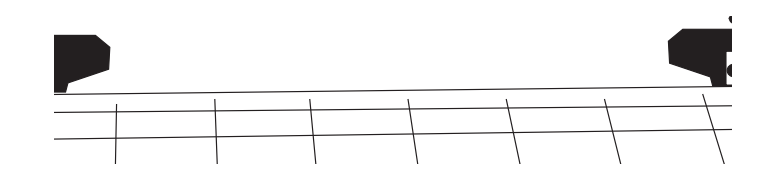

**8.** Lower the paper separator and place the wire guide (1) on the pull-up roller assembly (2).

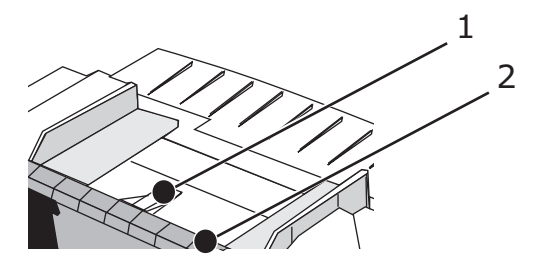

**9.** Press FF/LOAD. The paper feeds into the printer.

#### *NOTE*

<span id="page-16-1"></span>*The standard setting for the Top of Form (where the printing begins) is 2.54cm down from the top of the page. To change the setting, ["Setting the top of form](#page-18-0)  [\(TOF\)" on page 19.](#page-18-0)*

## <span id="page-16-0"></span>**LOADING SINGLE SHEETS (TOP FEED)**

Use the single-sheet path for letter head stationery, memos, and individual envelopes. It is recommended for printing graphs and charts because it provides the most accurate control of the paper.

> *NOTE If you have continuous-form paper in the path, press the PARK button to remove it before loading single sheets.*

- **1.** Make sure the printer is on and deselected (SEL light off).
- **2.** Place the paper lever in the position marked "TOP".

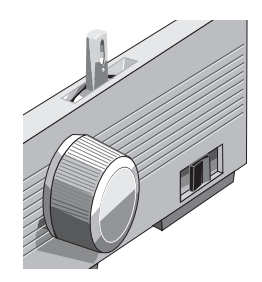

**3.** Open the carriage cover and lift the paper separator to the single-sheet position.

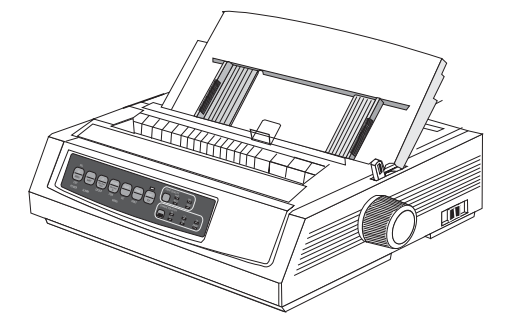

**4.** Make sure the wire feed guide (1) is in the paper separator.

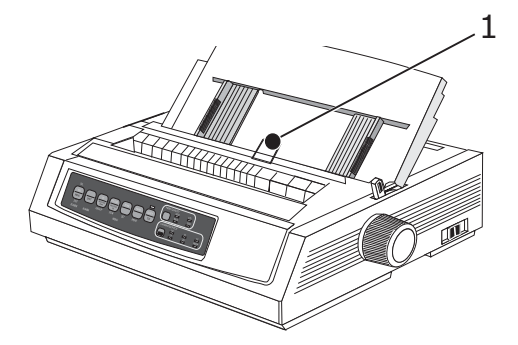

**5.** Adjust the paper feed guides (1) for the width of the paper and place a sheet of paper in the separator. The paper will feed into the printer.

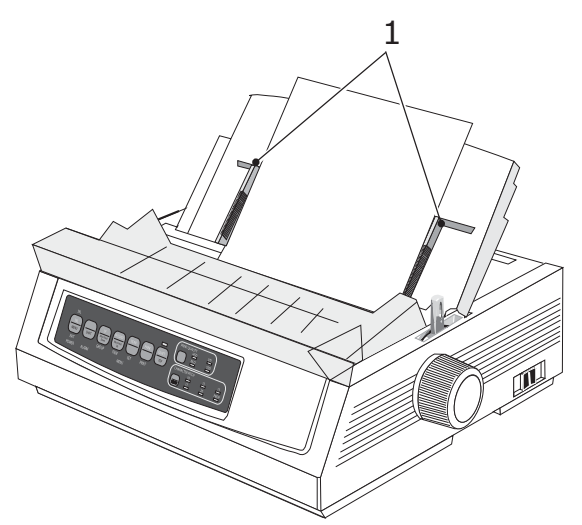

#### *NOTE*

*The standard setting for the Top of Form (where the printing begins) is 2.54cm, down from the top of the page. To change the setting, ["Setting the](#page-18-0)  [top of form \(TOF\)" on page 19](#page-18-0).*

## <span id="page-18-2"></span><span id="page-18-0"></span>**SETTING THE TOP OF FORM (TOF)**

When setting the Top of Form, use the red line (1) on the paper shield as a reference:

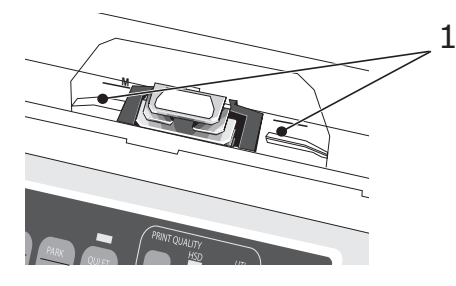

- **1.** Make sure the printer is deselected (SEL light off).
- **2.** Press and hold SHIFT (1), then:
	- (a) Press LF (2) to move Top of Form higher on page
	- (b) Press FF/LOAD (3) to move Top of Form lower on page

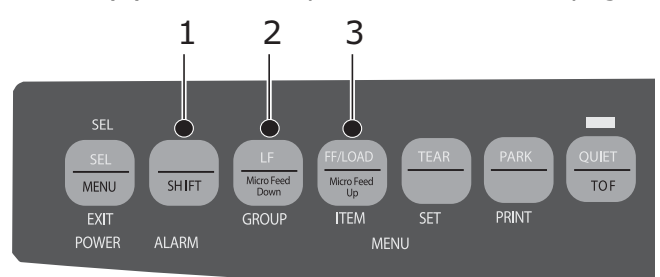

**3.** Press SEL to re-select the printer.

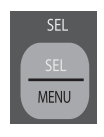

#### <span id="page-18-3"></span><span id="page-18-1"></span>**TEMPORARILY CHANGING THE TOP OF FORM SETTING**

To set the Top of Form position lower for one page only:

**1.** Press SEL to deselect the printer.

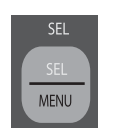

**2.** Press LF to change the position of the Top of Form.

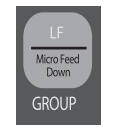

*NOTE This setting will not apply to any following pages.* 

### <span id="page-19-4"></span><span id="page-19-0"></span>**RESETTING THE TOP OF FORM TO THE STANDARD SETTING**

- **1.** Turn the printer off.
- **2.** Hold PARK + QUIET/TOF while turning the printer back on.

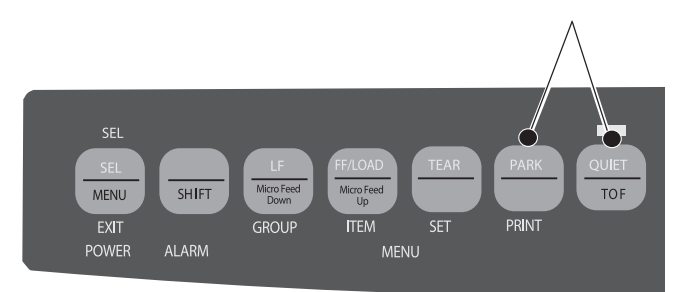

#### <span id="page-19-3"></span>**Switching paper paths**

#### **To switch from continuous-forms to single-sheet feed:**

- **1.** Tear off any printed pages.
- **2.** Press PARK.
- **3.** Move the paper separator to the single-sheet feed position.
- **4.** Place the wire feed guide in the paper separator.
- **5.** Move the paper lever to the position marked "TOP."
- **6.** Place a sheet of paper in the paper separator.

#### **To switch from single-sheet feed to continuous forms:**

- **1.** Press FF/LOAD to remove the single-sheet paper.
- **2.** Lower the paper separator into the continuous-forms position and swing the wire feed guide over onto the pull-up roller.
- **3.** Move the paper lever to the position marked "REAR" or "BOT," as appropriate.
- **4.** Load continuous-form paper, then press FF/LOAD.

### <span id="page-19-2"></span><span id="page-19-1"></span>**SETTING THE PRINTHEAD GAP**

The printhead gap is the distance between the printhead and the platen. To adjust the gap, open the access cover and move the blue lever (1) to the recommended setting from the table below.

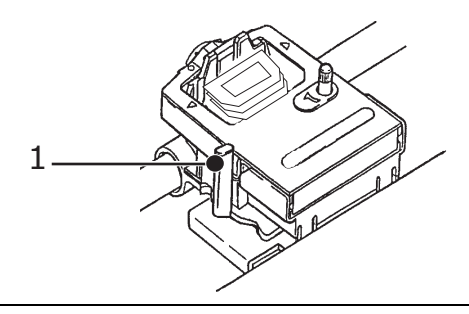

*NOTE It is recommended that the printer be switched off prior to removing the access cover.* 

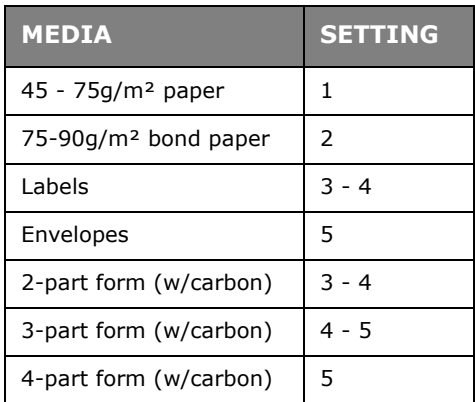

## <span id="page-20-0"></span>**RUNNING THE SELF TESTS**

#### <span id="page-20-5"></span>**Font sample test**

To run the test: Turn the printer off, then press and hold LF while turning the printer on.

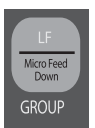

To stop the test: If you wish to stop the test before it is complete, press SEL.

## <span id="page-20-4"></span>**ASCII test**

To run the test: Turn the printer off, then press and hold QUIET while turning the printer on.

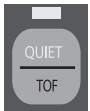

To stop the test: Press SEL.

### <span id="page-20-3"></span><span id="page-20-2"></span><span id="page-20-1"></span>**SELECTING AN EMULATION**

The factory default emulation for your printer is:

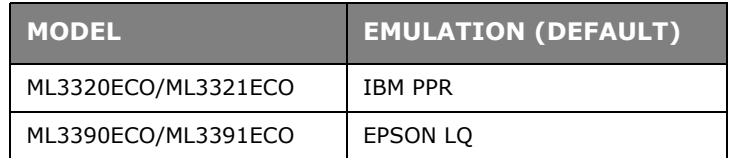

To change to one of the other emulations:

- 1. Make sure paper is loaded.
- **2.** Deselect the printer (SEL light off, press SEL key).

**3.** Press SHIFT + SEL: the printer will enter the Menu Mode.

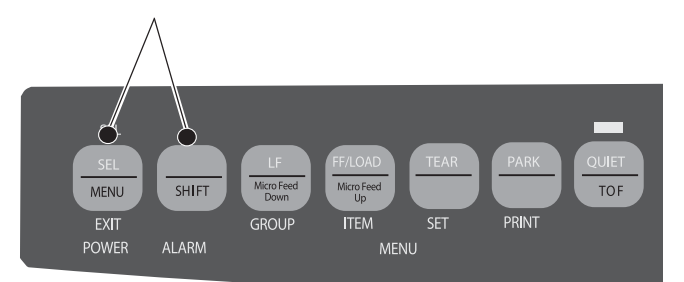

**4.** Press LF.

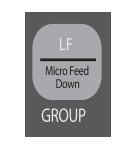

The following line will print:

Printer Control Emulation Mode IBM PPR

**5.** Press TEAR consecutively until the emulation you wish to select prints in the righthand column.

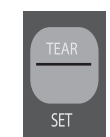

**6.** Press SHIFT + SEL to save your setting and exit the Menu Mode.

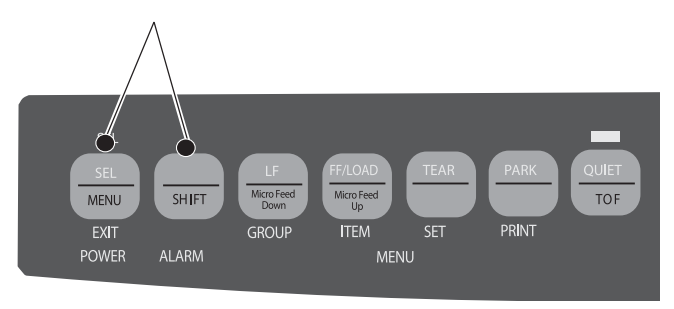

## <span id="page-22-0"></span>**USING THE PRINTER'S FEATURES**

### <span id="page-22-4"></span><span id="page-22-1"></span>**TEAR FEATURE**

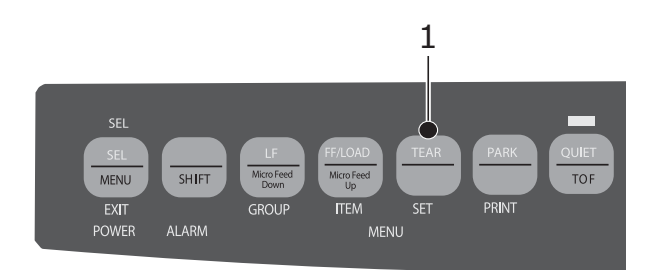

Use this feature to advance continuous-form paper up to the tear position by simply pressing TEAR (1).

*The Tear Feature can not be used when the optional pull tractor is engaged.* 

#### <span id="page-22-3"></span><span id="page-22-2"></span>**FORMS TEAR-OFF FEATURE**

*NOTE*

*Never engage Forms Tear-Off when printing on labels!* 

The Forms Tear-Off feature automatically moves continuous-form paper up to the tear position after the interval you select, then moves it back down again for printing when the printer receives more data.

This feature is normally turned off. To activate it:

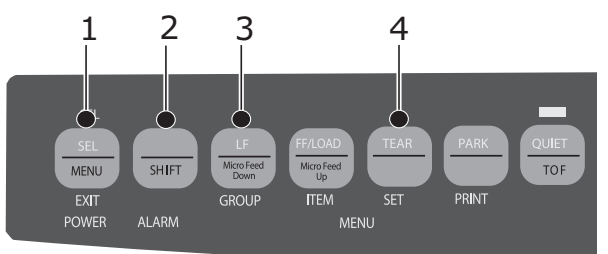

- **1.** Press SHIFT (2) + SEL (1).
- **2.** Press GROUP (3) until one of the following lines appears, depending on which paper feed you are using:

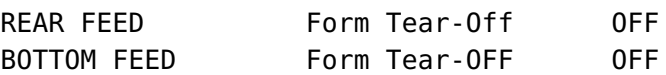

- **3.** Press SET (4) consecutively until the time interval you wish to select appears in the third column.
- **4.** Press SHIFT (2) + SEL (1) to exit Menu Mode and save the setting.

*NOTE*

*Some programs pause occasionally while sending data. If the pause is too long, the paper will advance to the tear-off position until more data is received. This extra paper movement can cause uneven print registration in graphics. If you have this problem, use the menu to turn off this feature.* 

*NOTE*

### <span id="page-23-1"></span><span id="page-23-0"></span>**PAPER PARK FEATURE**

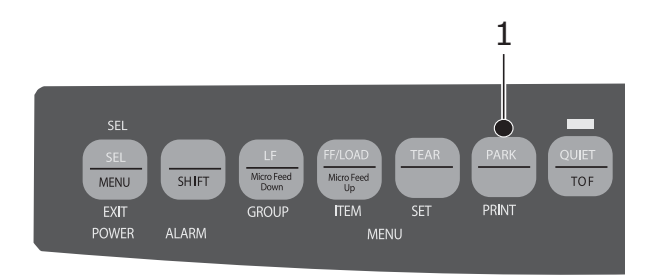

To retract rear-feed paper form the paper path, press PARK (1).

# <span id="page-24-2"></span><span id="page-24-0"></span>**OPERATING INSTRUCTIONS**

## <span id="page-24-1"></span>**PRINT MODE: INDICATOR LIGHTS**

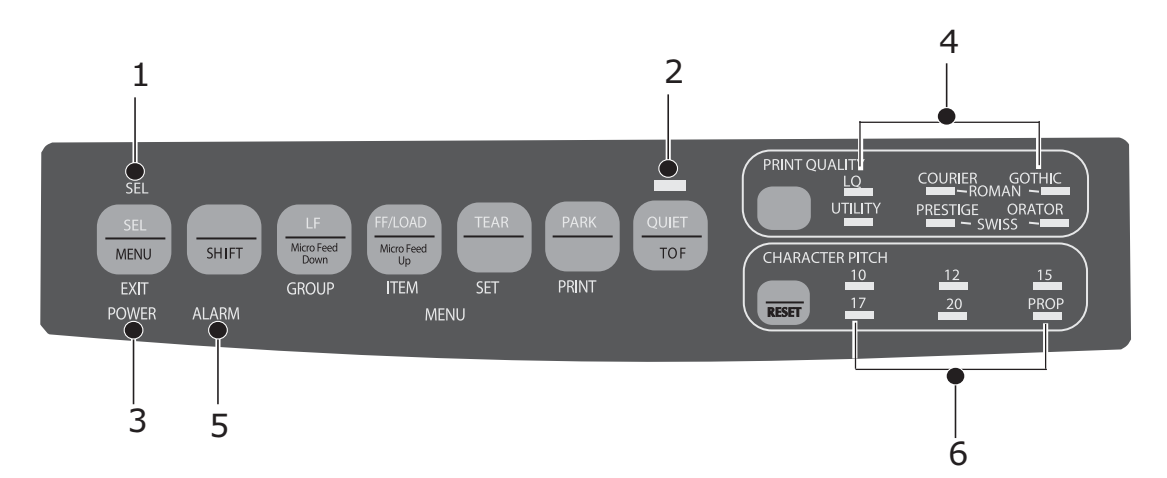

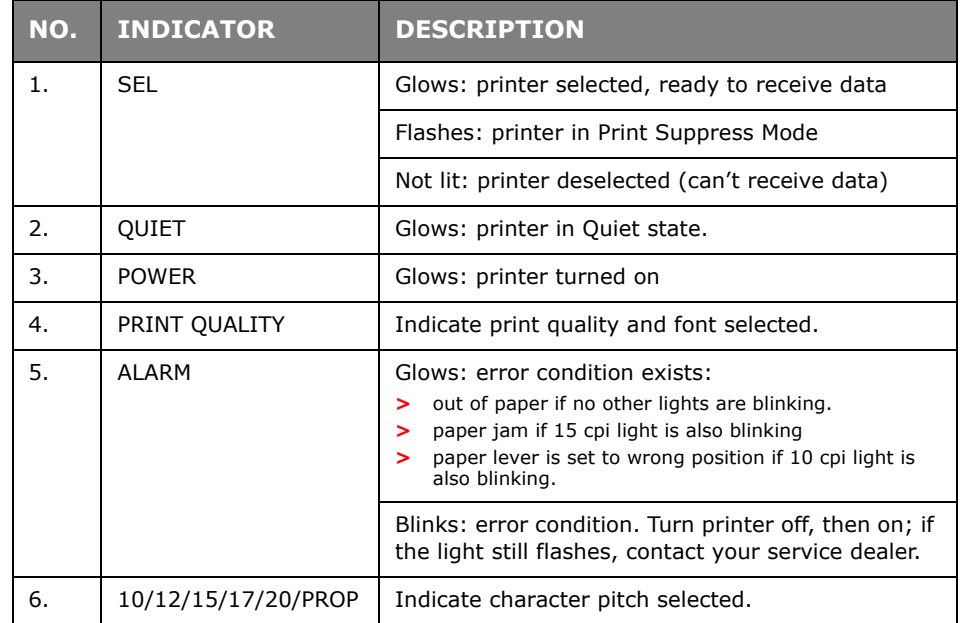

## <span id="page-25-0"></span>**PRINT MODE: CONTROL PANEL KEYS**

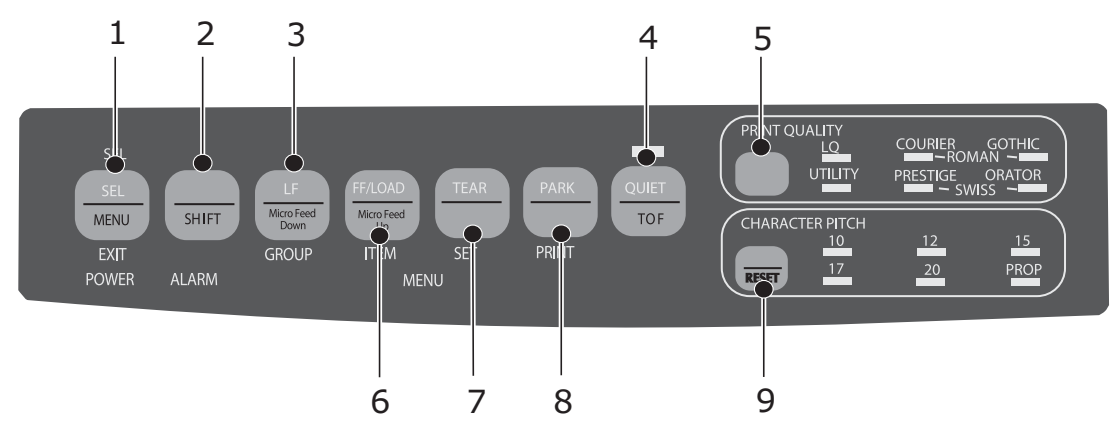

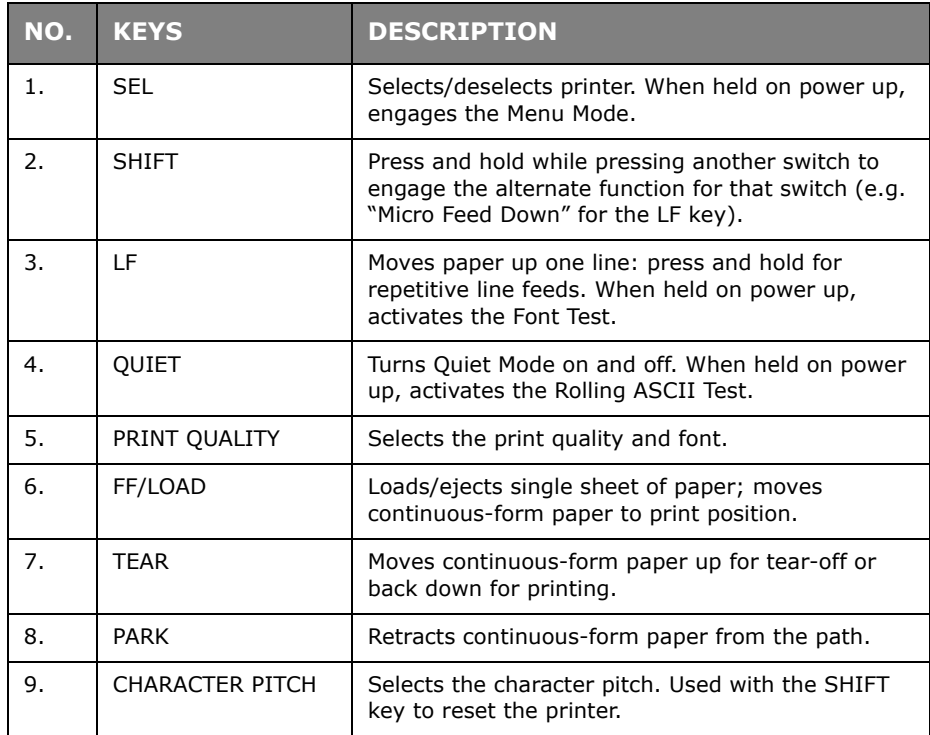

### <span id="page-26-0"></span>**SELECTING THE PRINT QUALITY AND FONT**

*NOTE*

*Front panel settings for print quality and character pitch can be overridden by software commands. The lights will always reflect the printer's state.* 

#### **ML3320ECO/ML3321ECO**

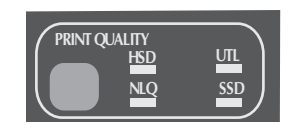

Press PRINT QUALITY to select:

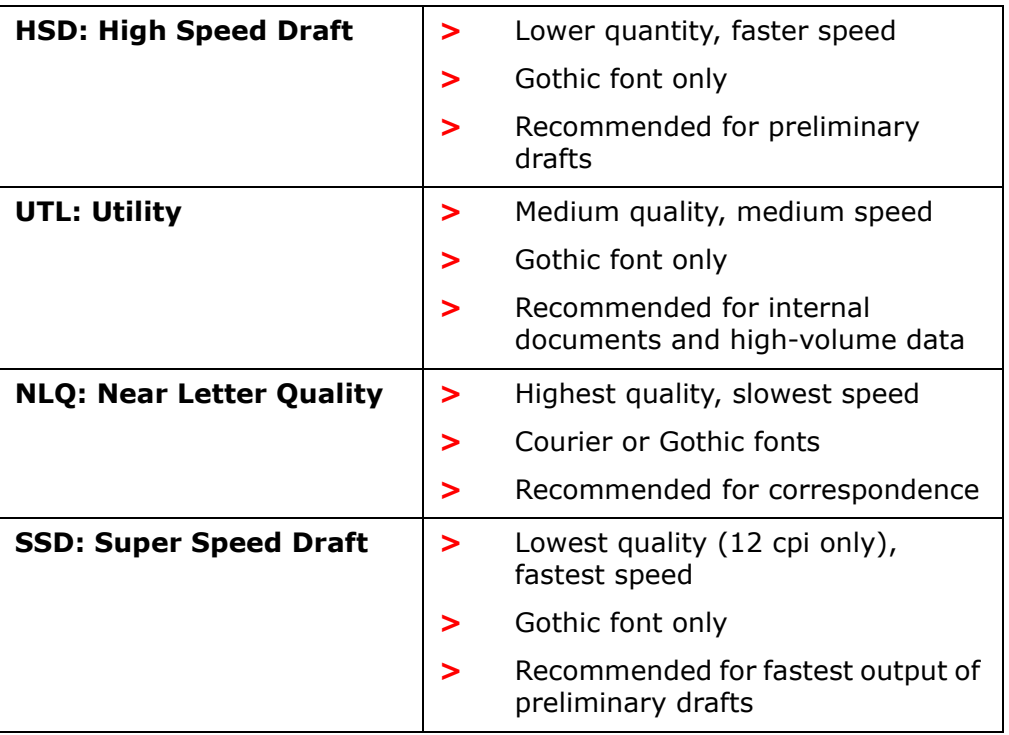

In order to use Super Speed Draft (SSD), you must enter the Menu Mode and make changes:

- **1.** Press SHIFT + SEL
- **2.** Press GROUP twice.
- **3.** Press ITEM.
- **4.** Press SEL until DRAFT appears as the setting for the Print Mode.
- **5.** Press ITEM.
- **6.** Press SEL (SSD appears as the setting for the DRAFT Mode).
- **7.** Press SHIFT + SEL key to exit the Menu Mode and save your changes.

#### **ML3390ECO/ML3391ECO**

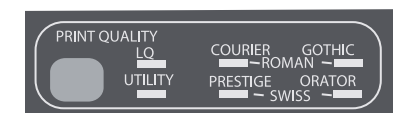

#### Press PRINT QUALITY to select:

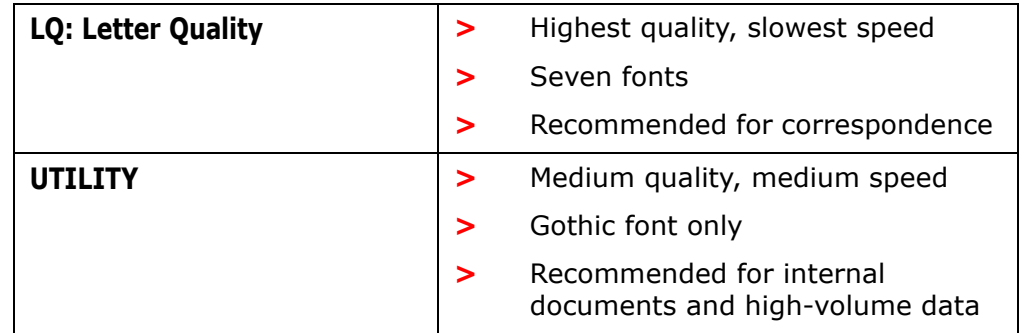

*NOTE*

*To select High Speed Draft mode, set the Print Quality to UTILITY and the Character Pitch to 15.* 

When Letter Quality is engaged, the lights indicate which font is selected:

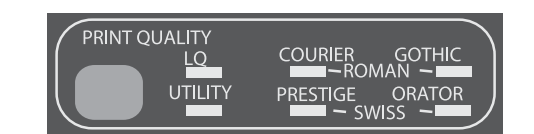

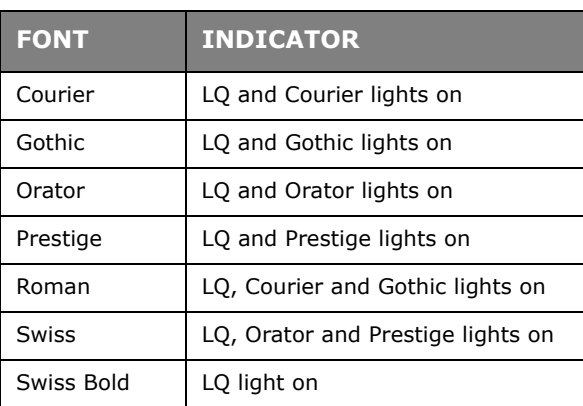

## **Selecting the Character Pitch**

Press CHARACTER PITCH to select the width of characters in characters per inch:

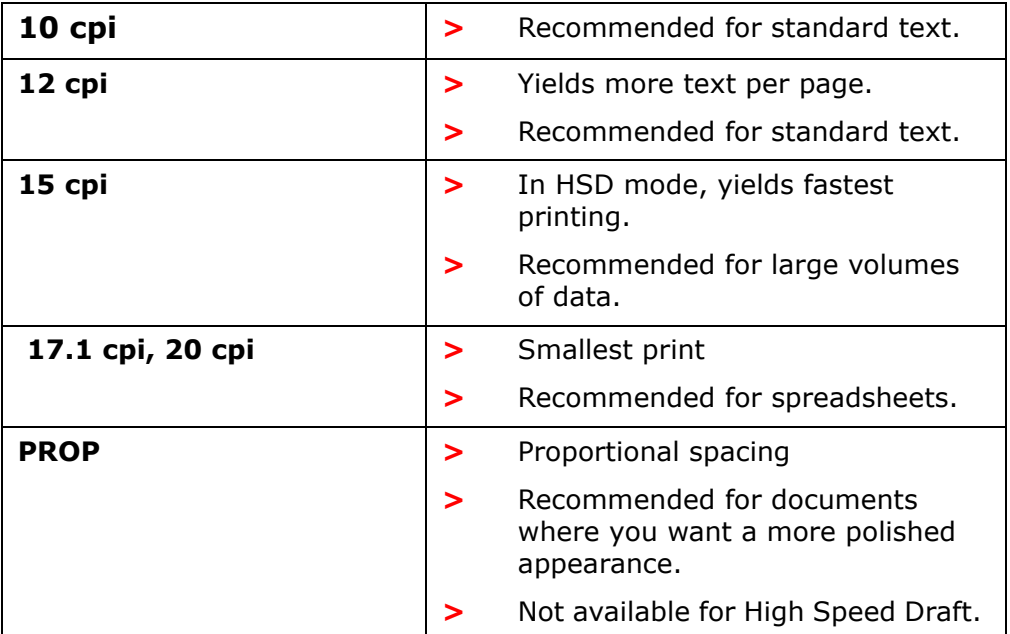

## <span id="page-28-1"></span><span id="page-28-0"></span>**MENU MODE: CONTROL PANEL**

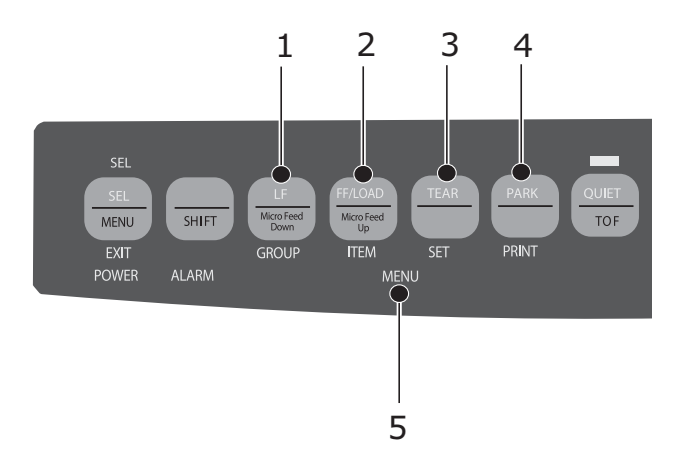

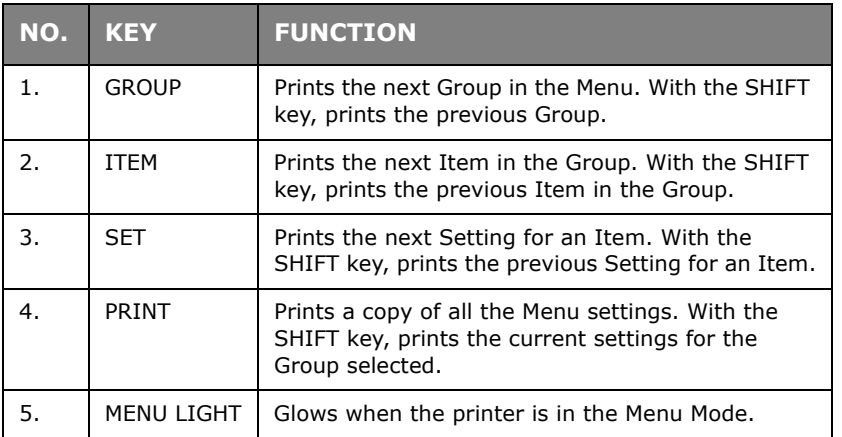

#### <span id="page-29-2"></span><span id="page-29-0"></span>**ENTERING AND EXITING THE MENU MODE**

To enter or exit the Menu Mode, hold SHIFT while pressing SEL.

#### **Resetting the Menu**

To reset the Menu to the standard settings:

- **1.** Turn the printer off.
- **2.** Press SEL + LF while turning the printer on.

#### **Printing the Menu settings**

- **1.** Make sure paper is loaded in the printer.
- **2.** Enter the Menu Mode (SHIFT + SEL).
- **3.** Press PRINT (PARK).

#### *NOTE*

<span id="page-29-3"></span>*To print out a listing of the settings for all menu items, regardless of the emulation selected or the accessories installed, enter the Menu Mode, then press SHIFT + PRINT QUALITY.* 

#### <span id="page-29-1"></span>**Changing the Menu settings**

- **1.** Press SHIFT + SEL to enter the Menu Mode.
- **2.** Use the GROUP, ITEM and SET keys to make your changes:
	- **>** Press GROUP successively until the Group you wish to change appears in the first column.
	- **>** Press ITEM until the Item you wish to change appears in the second column.
	- **>** Press SET until the setting you want appears in the third column.
- **3.** Press SHIFT + SEL to exit the Menu Mode and save your settings.

#### *NOTE*

*If you turn the printer off without first exiting the Menu Mode, the changes you have made will be lost.* 

#### <span id="page-30-1"></span><span id="page-30-0"></span>**SUMMARY OF MENU SETTINGS**

The table below shows the items which may appear in the menu. Settings which are engaged at the factory (defaults) are set in bold. Some groups or entries will only appear when a specific emulation is engaged, as noted.

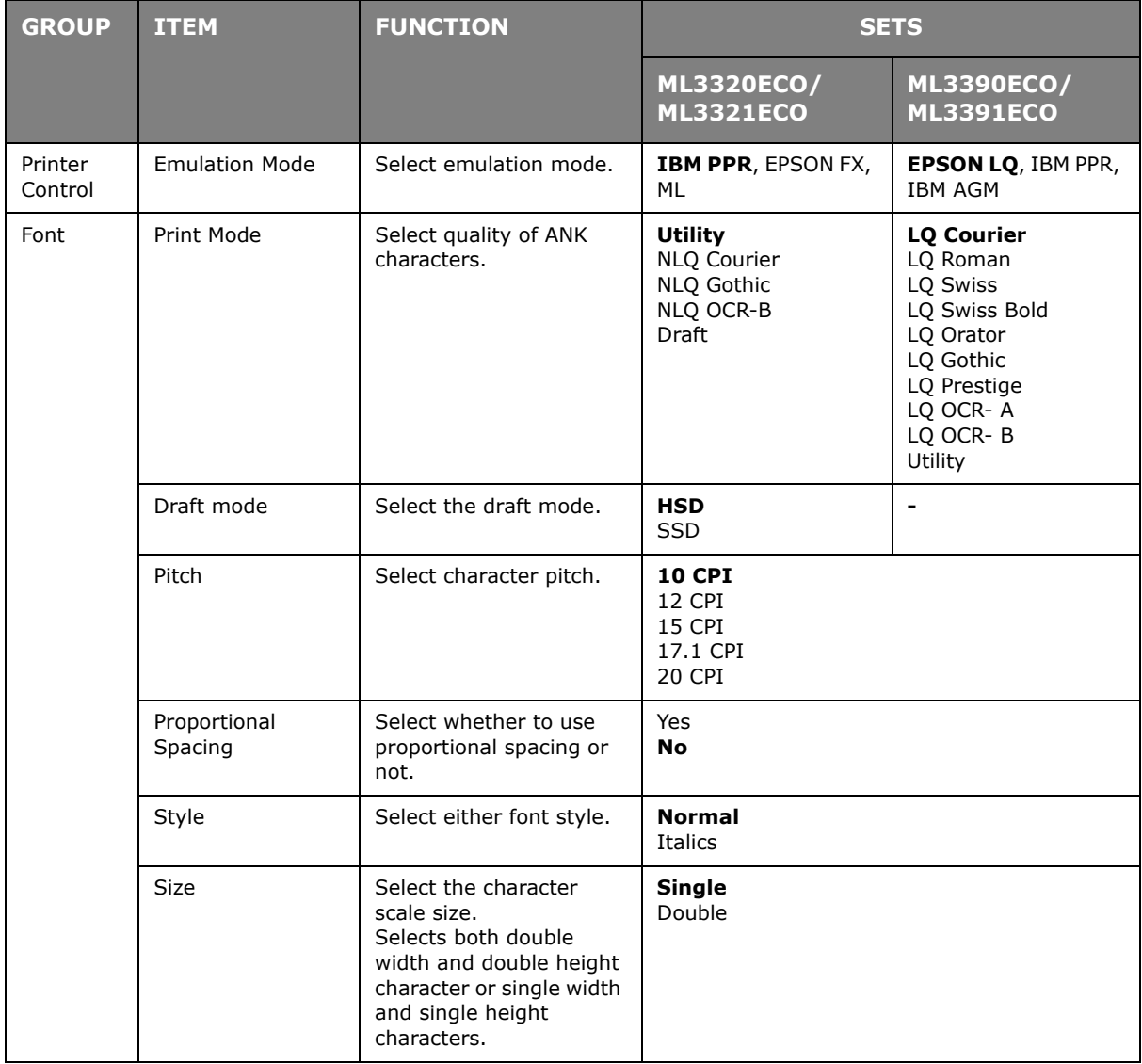

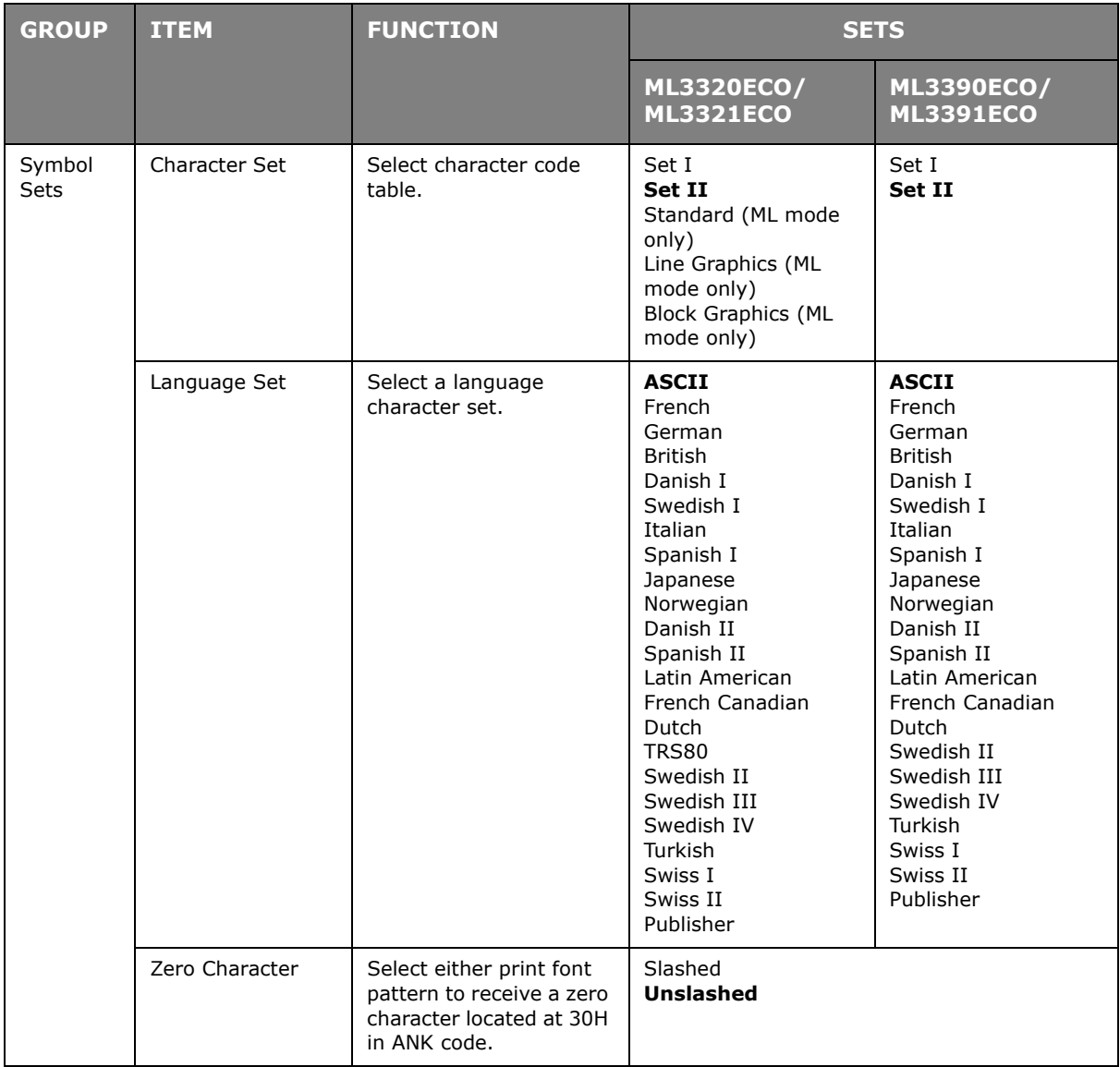

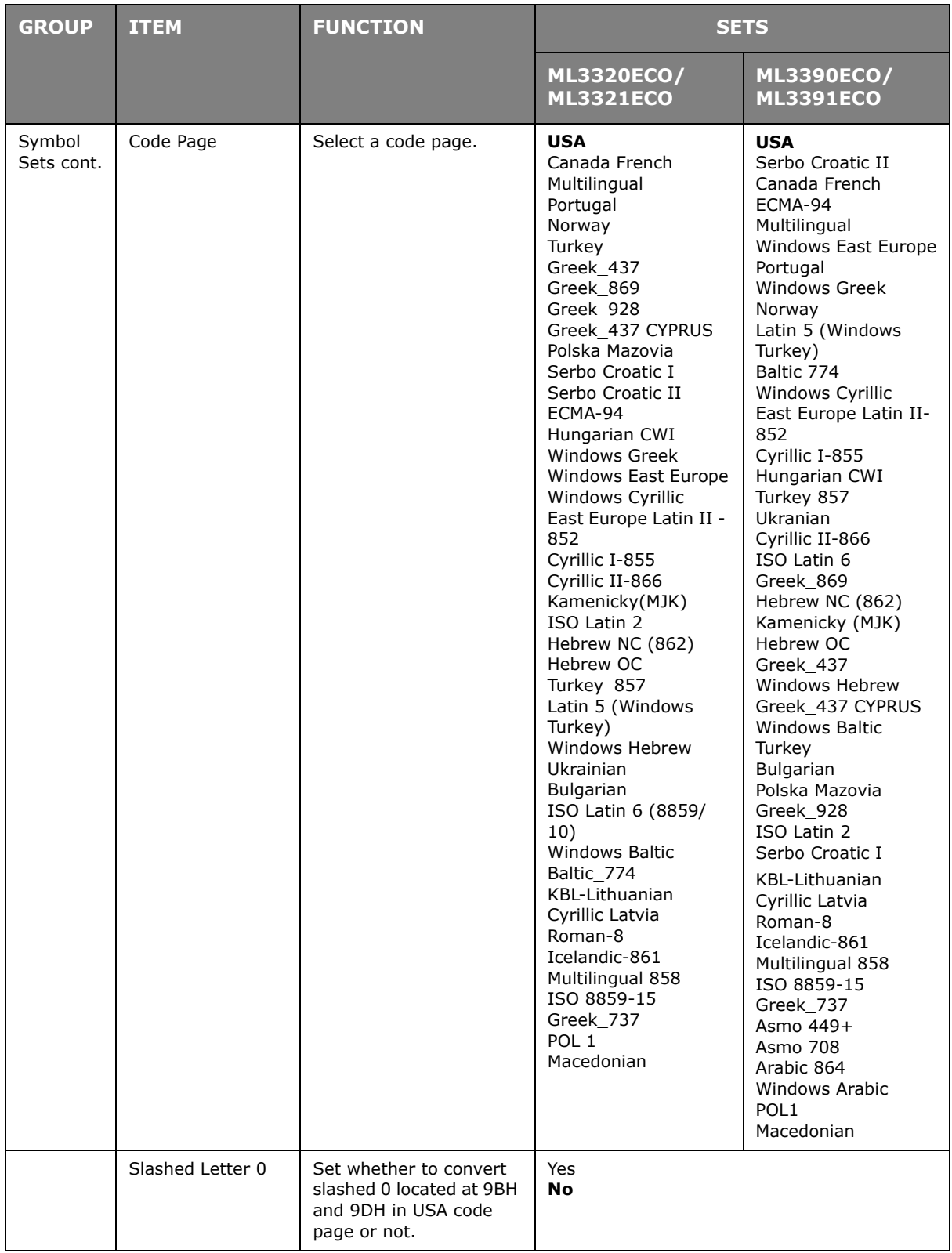

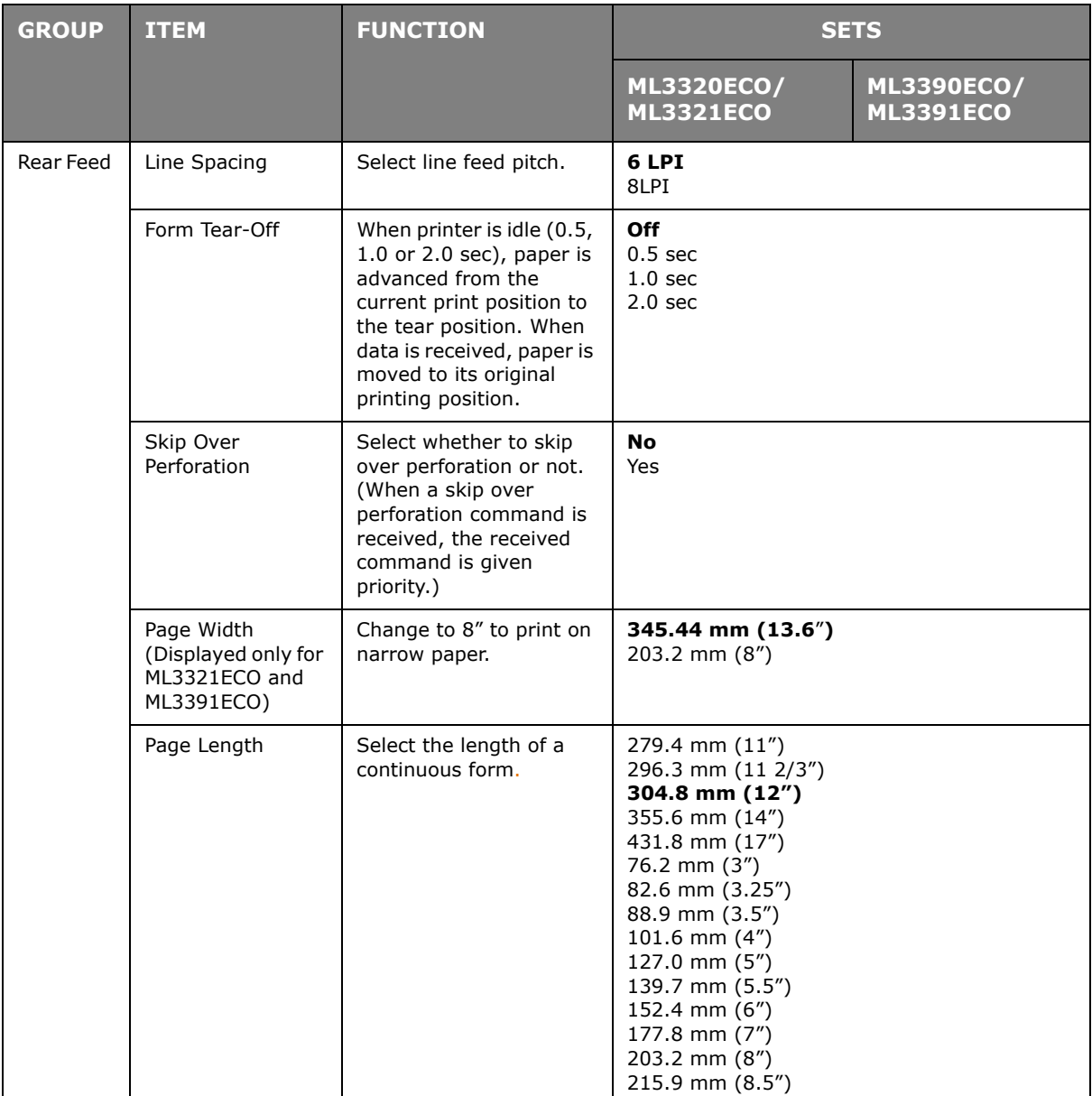

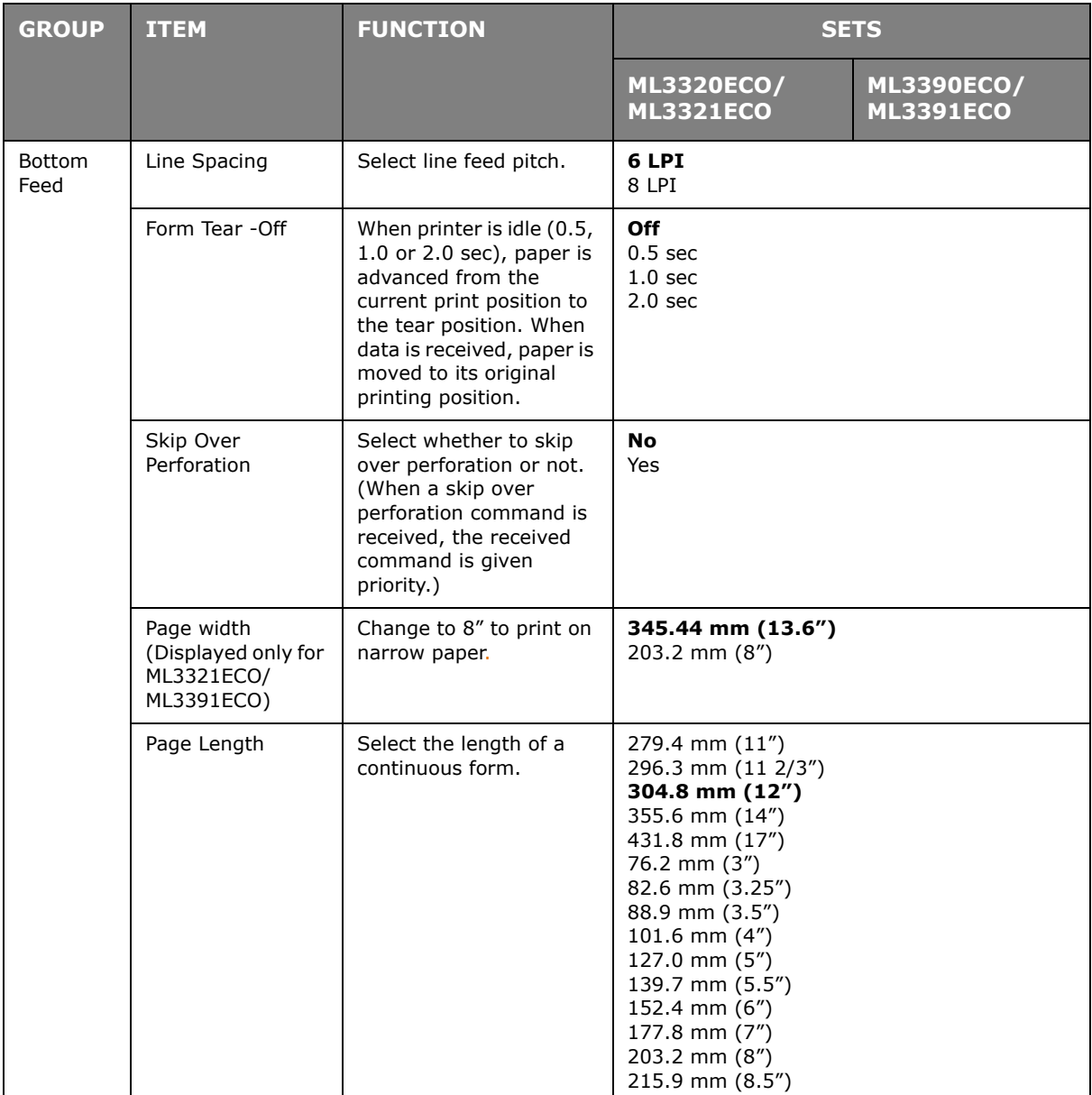

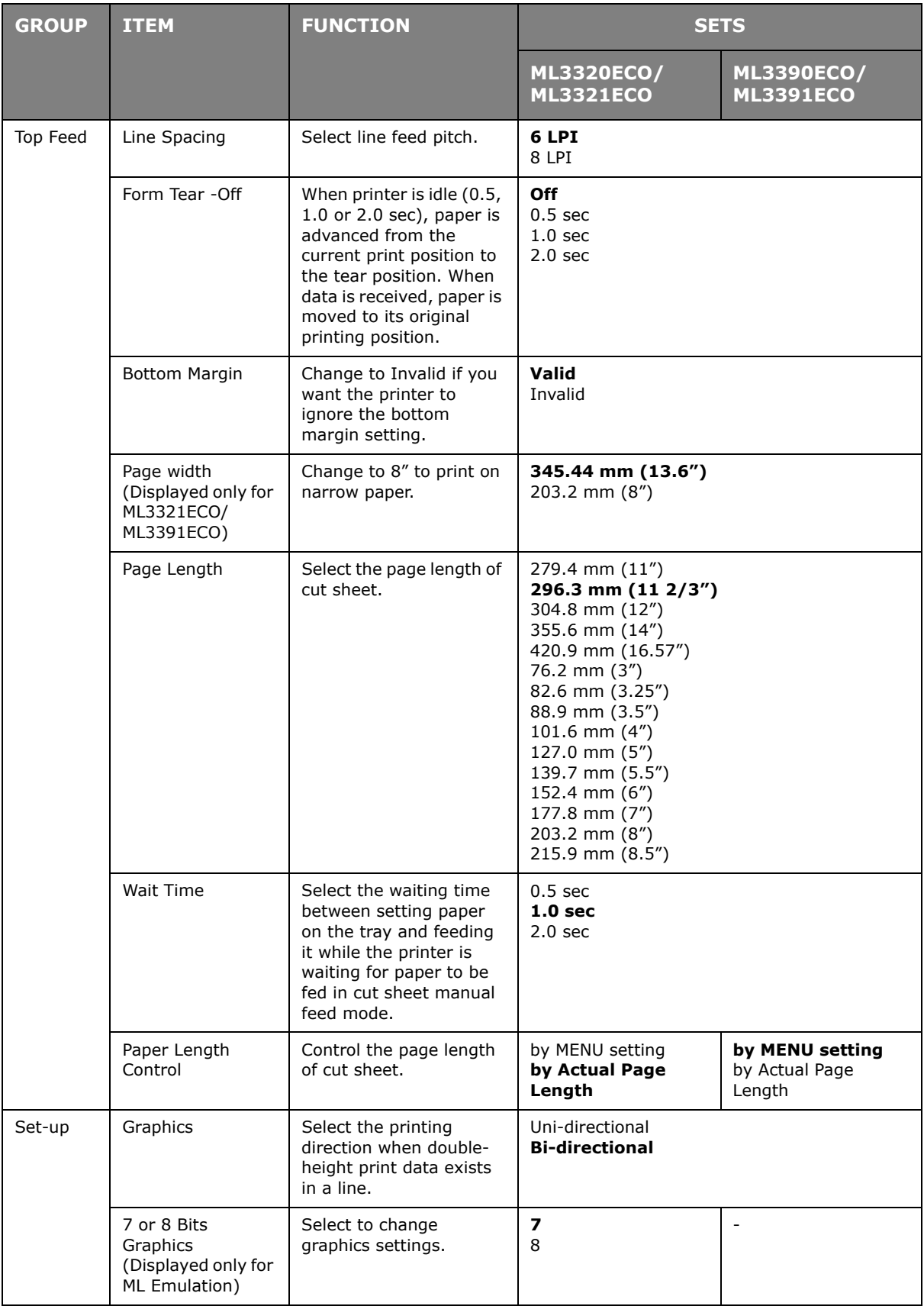

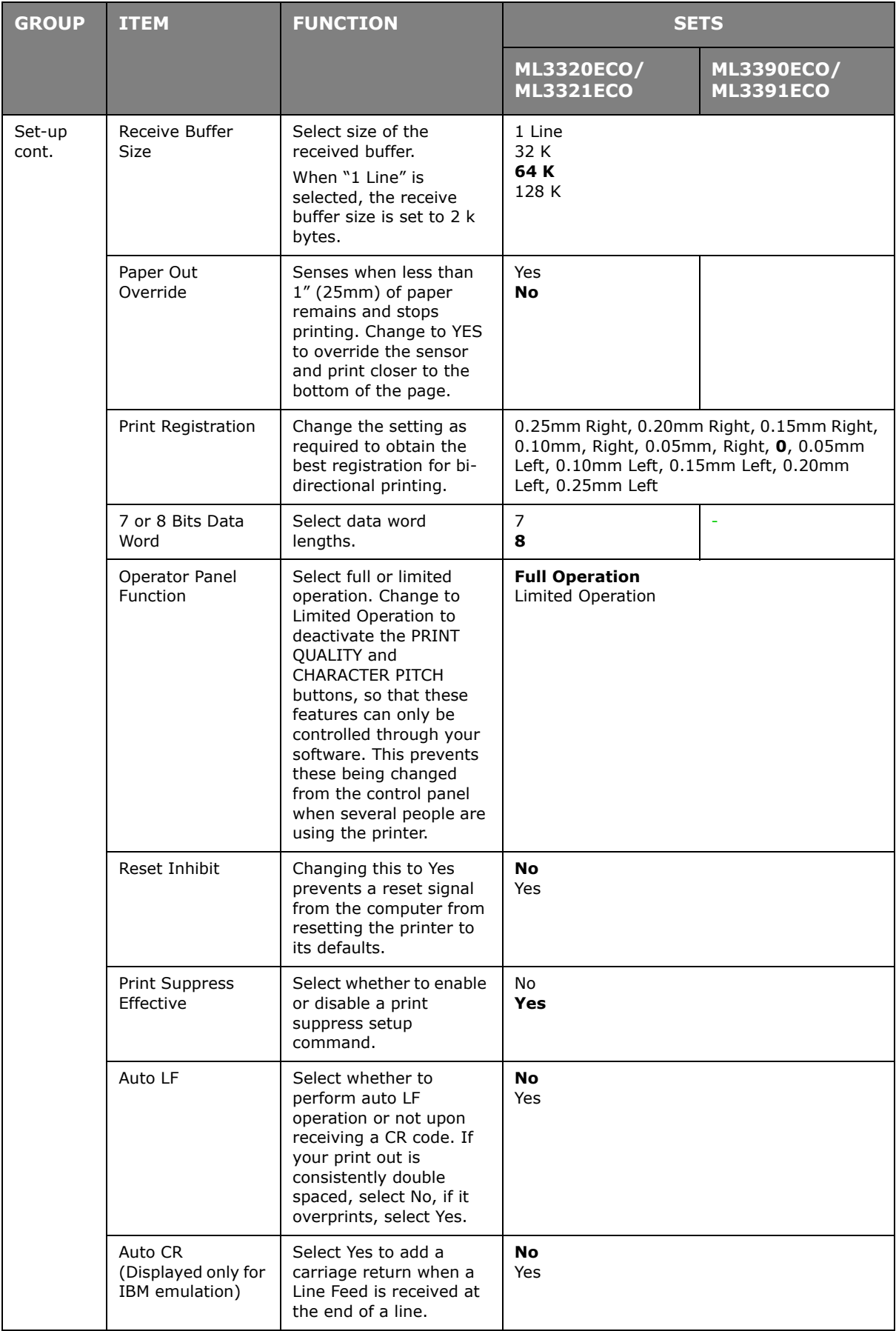

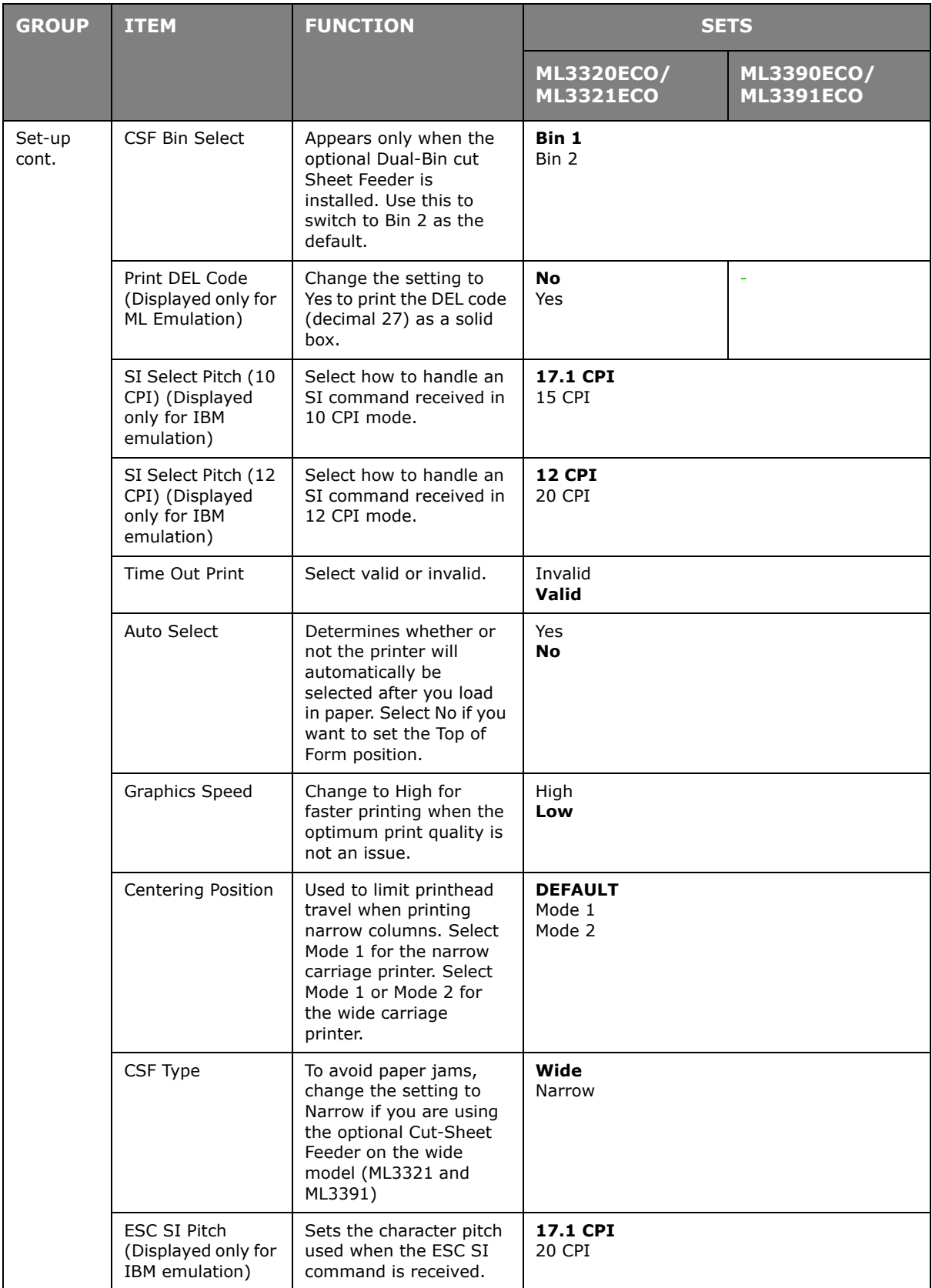

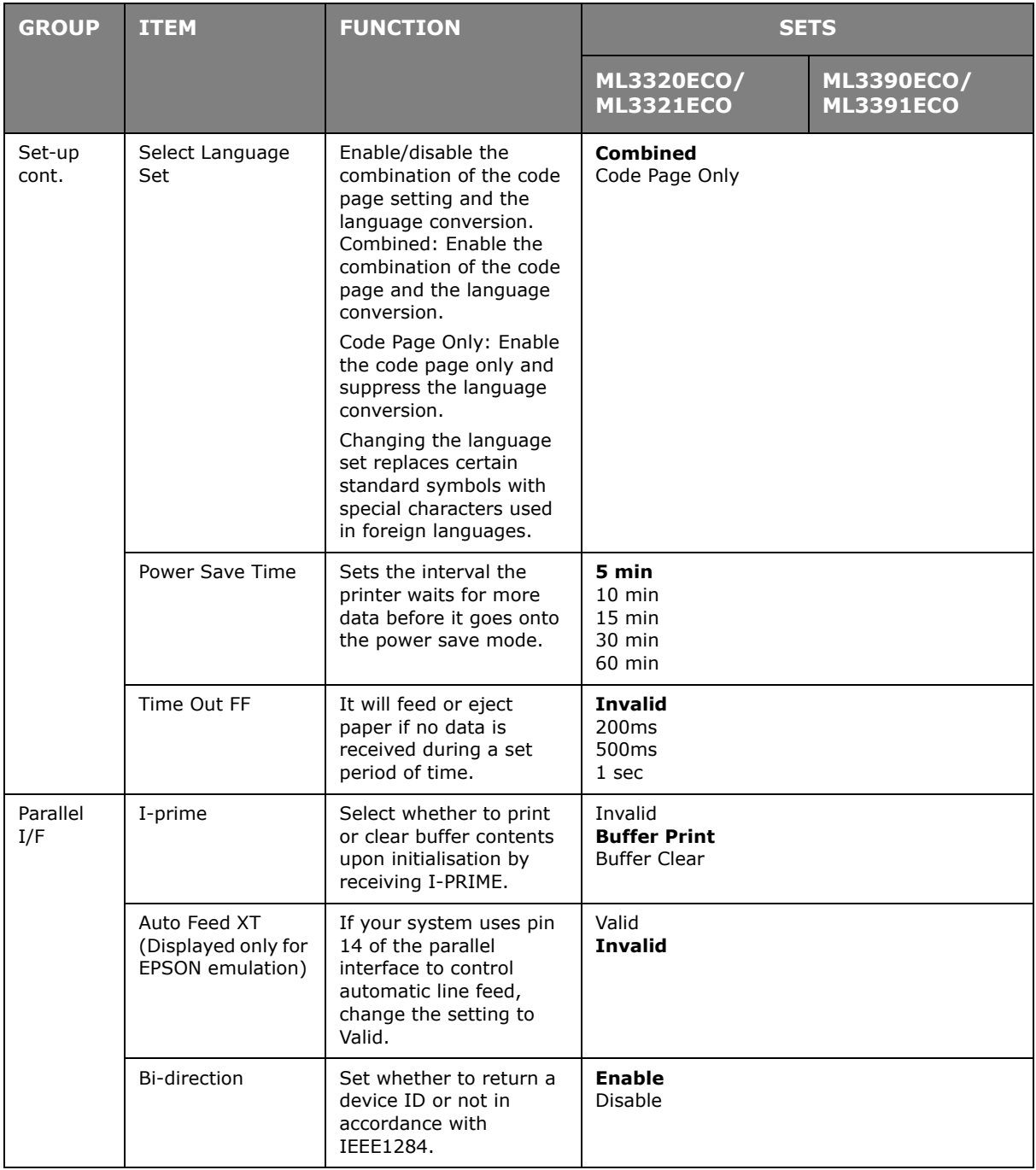

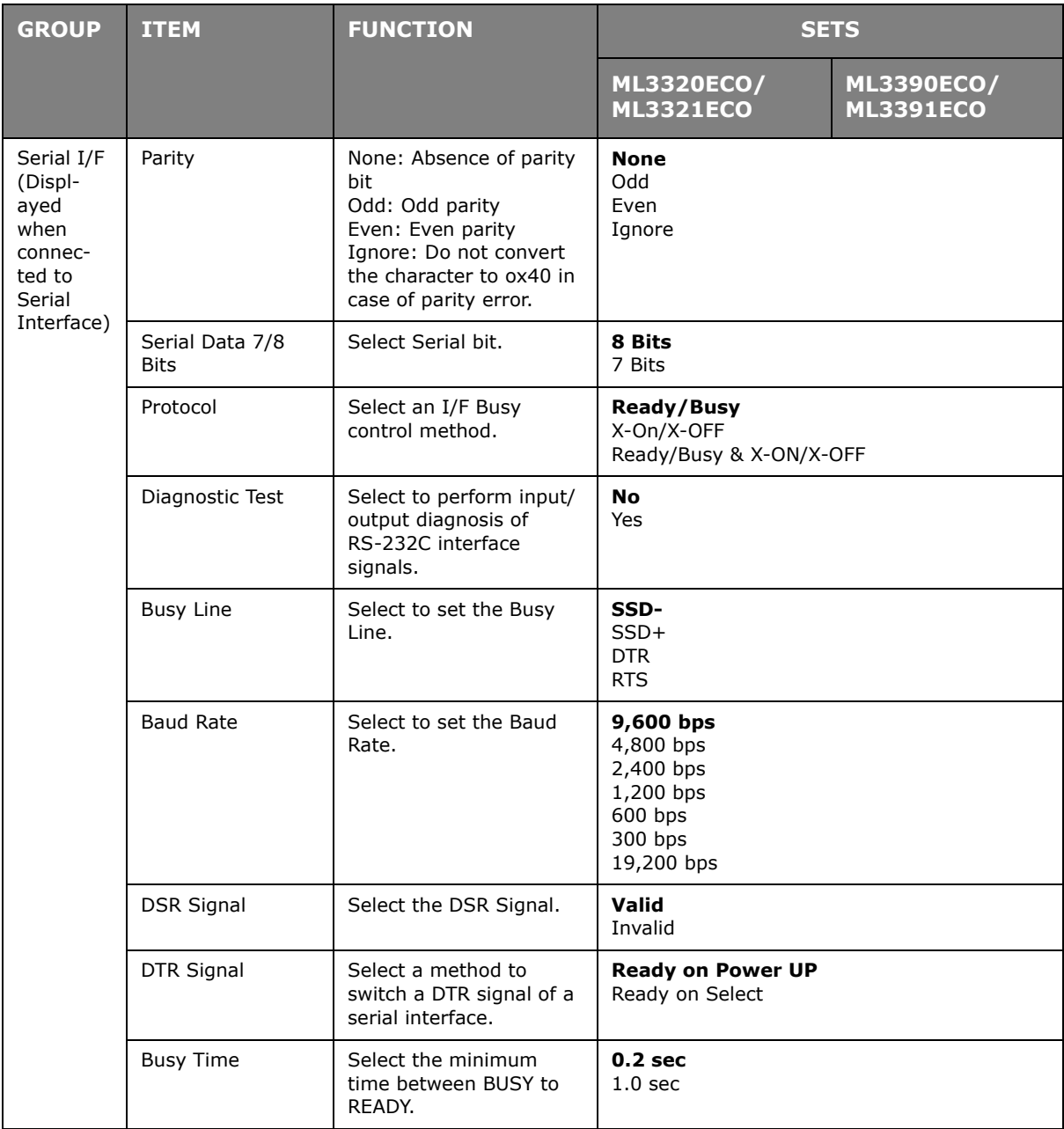

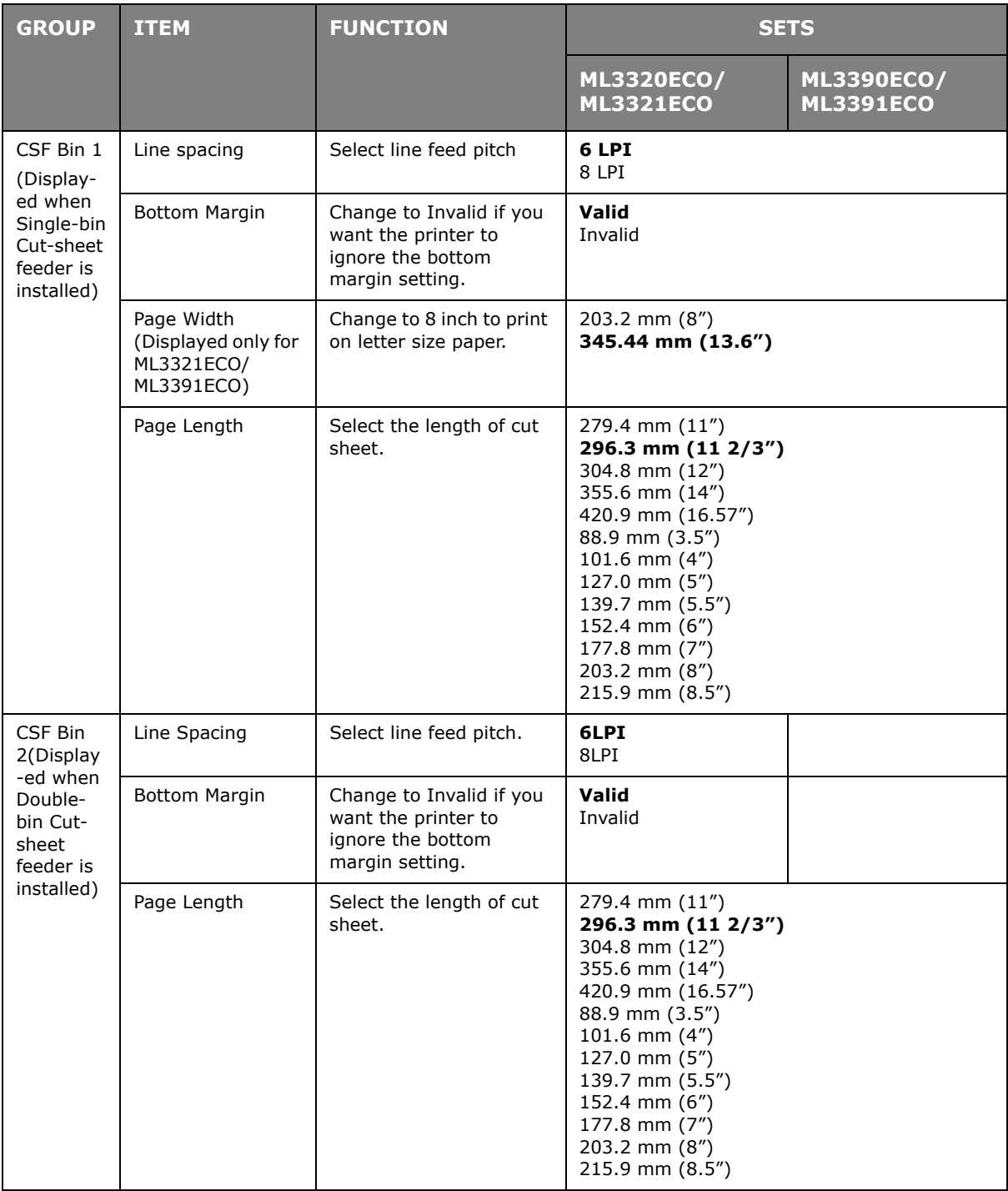

# <span id="page-41-0"></span>**MAINTENANCE**

## <span id="page-41-2"></span><span id="page-41-1"></span>**REPLACING THE RIBBON CARTRIDGE**

When the printer image becomes faint or incomplete, replace the ribbon cartridge.

## **CAUTION!**

**Only use genuine original consumables to ensure the best quality and performance from your hardware. Non original products may damage your printer's performance and invalidate your warranty.**

## **WARNING!**

**Do not change the ribbon cartridge with the power switch set to ON.**

- **1.** Make sure the printer is turned OFF.
- **2.** Centre the printhead (1).

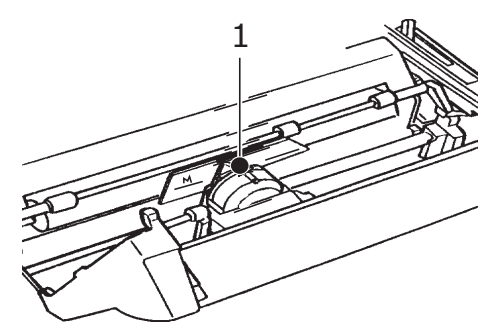

### **CAUTION!**

### **The printhead may be HOT!**

**3.** Remove and discard the used ribbon cartridge in accordance with your local guidelines.

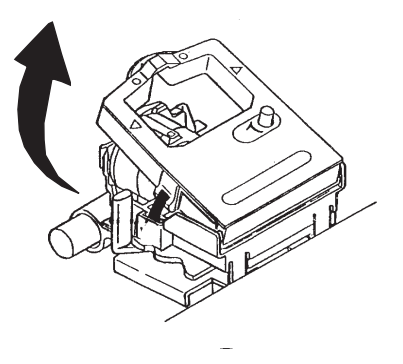

**4.** Unpack the new ribbon cartridge.

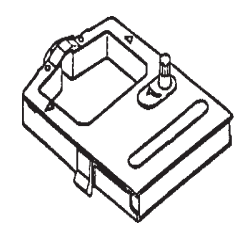

**5.** Install the new ribbon cartridge.

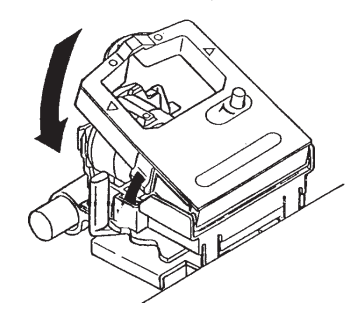

**6.** Turn the knob (1) in the direction of the arrow to take up any ribbon slack.

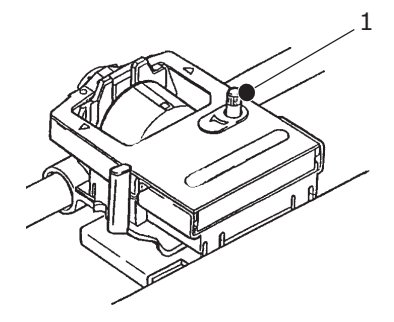

**CAUTION!**

**Do not turn the knob anticlockwise as the ribbon might jam.**

## <span id="page-43-3"></span><span id="page-43-0"></span>**CLEANING YOUR PRINTER**

To keep your printer in good operating condition, you are advised to clean it regularly.

**WARNING!**

**Set the printer Power Switch to OFF and disconnect the power cable from the printer before cleaning the printer.**

#### <span id="page-43-1"></span>**PRINTER EXTERIOR**

## **CAUTION!**

**Keep the access cover closed to avoid the possibility of detergent entering the printer.**

Clean the exterior of the printer as required, but at least every six months or 300 hours of operation, whichever comes first.

**>** Moisten a piece of cotton cloth with diluted neutral detergent and carefully wipe the printer exterior.

#### <span id="page-43-2"></span>**CLEANING THE HOUSING**

#### **WARNING!**

**As the print head becomes hot during printing, allow it to cool before carrying out any cleaning inside the printer.**

**Do not use any flammable solvents for cleaning the printer to avoid any risk of fire or electric shock.**

You should clean the printer every six months (or after about 300 hours of operation), whichever comes first.

*NOTE*

*Never use solvents or strong detergents on the cabinet: they could damage the housing.*

- **1.** Turn the printer off, and remove any paper from the path.
- **2.** Open the access cover, remove the pull-up roller assembly.

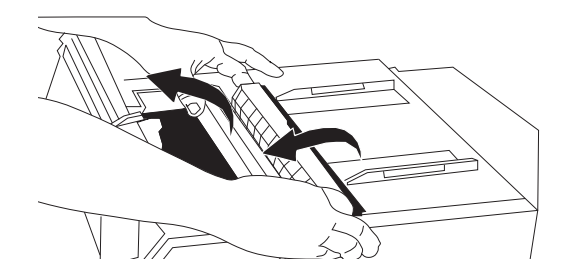

**3.** Use a clean, dry cloth to dust around the carriage shaft and platen. Remove any loose pieces of paper.

## **CAUTION! > When you clean the interior of the printer with a vacuum cleaner, do not attempt to clean any parts smaller than the suction nozzle. > Do not clean any interior working parts with the suction nozzle to avoid possible damage to the printer.**

**4.** Reinstall the pull-up roller assembly, and close the access cover.

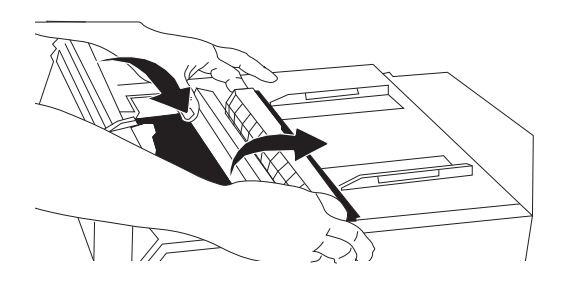

# <span id="page-45-1"></span><span id="page-45-0"></span>**INSTALLING OPTIONS**

The following options are available for your printer. Installation instructions are supplied with the accessories.

- **>** 100BASE-TX/10BASE-T-Network Interface
- **>** RS-232C Serial Interface
- **>** Cut-sheet Feeder Single Bin
- **>** Cut-sheet Feeder Dual Bin (for ML3320ECO and ML3390ECO only)
- **>** Roll Paper Stand (for ML3320ECO and ML3390ECO only)
- **>** Push Tractor (bottom)
- **>** Pull Tractor

# <span id="page-46-0"></span>**TROUBLESHOOTING**

## <span id="page-46-5"></span><span id="page-46-1"></span>**CLEARING PAPER JAMS**

### <span id="page-46-2"></span>**REAR-FEED JAMS**

<span id="page-46-3"></span>**1.** Turn the printer OFF and use the platen knob to back the paper all the way out.

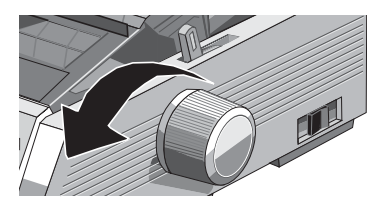

**2.** Open the access cover, and remove the pull-up roller assembly.

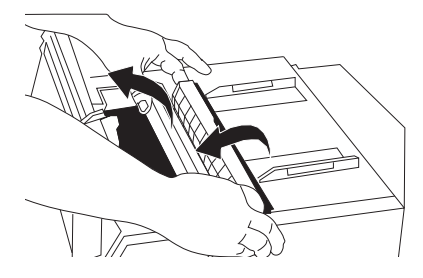

- <span id="page-46-4"></span>**3.** Remove any torn pieces of paper.
- **4.** Replace the pull-up roller assembly, and close the access cover.

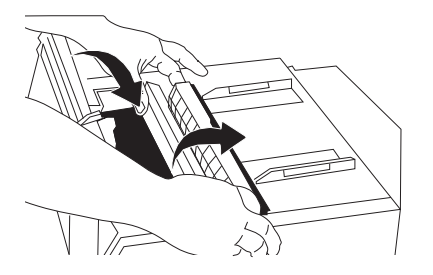

**5.** Reload paper.

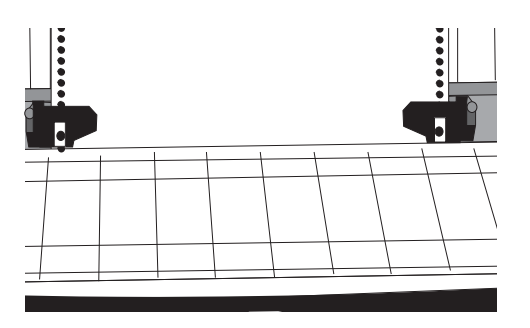

**6.** Turn the printer on.

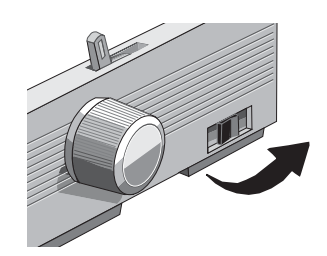

**7.** Press FF/LOAD.

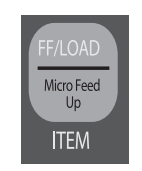

#### <span id="page-47-0"></span>**CORRECTING REPETITIVE REAR-FEED JAMS**

If the paper keeps jamming, you probably have bits of paper stuck in the paper path.

- **1.** Perform steps [1.](#page-46-3) through [3.](#page-46-4) under ["Rear-feed jams"](#page-46-2)."
- **2.** Grasp the paper separator (1), lift it slightly, pull back on it, then swing it forward.

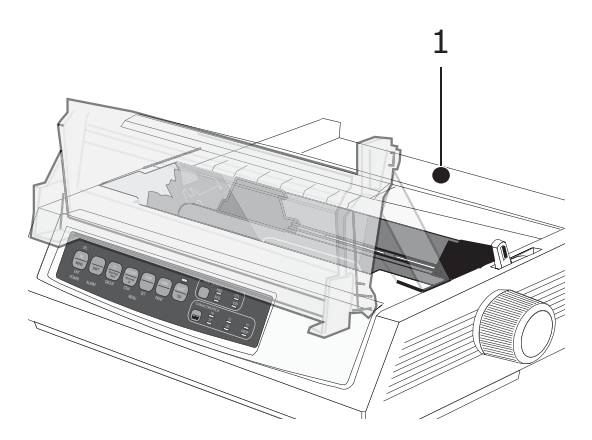

**3.** Fold some continuous-form paper over three times to make a page four sheets thick, load it on the tractors and close the covers.

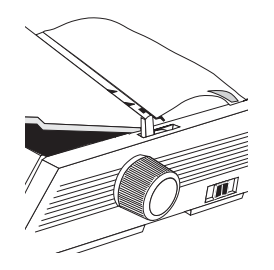

**4.** Swing the paper separator over, and use the platen knob to draw the quadruplethick page around the platen: this brings out any jammed bits of paper.

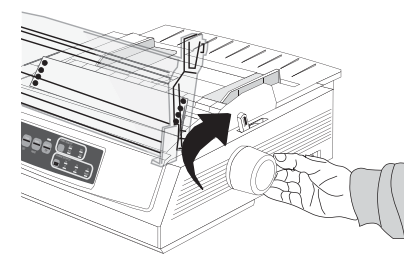

**5.** Remove the paper pieces, and use the platen knob to back the paper out.

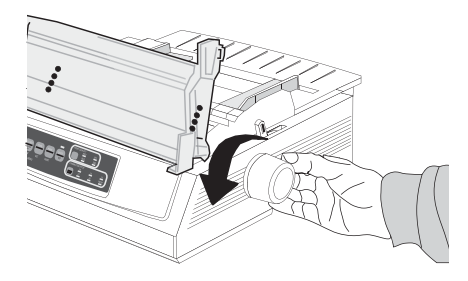

**6.** Swing the paper separator over, reload regular paper, and lower the paper separator back into place.

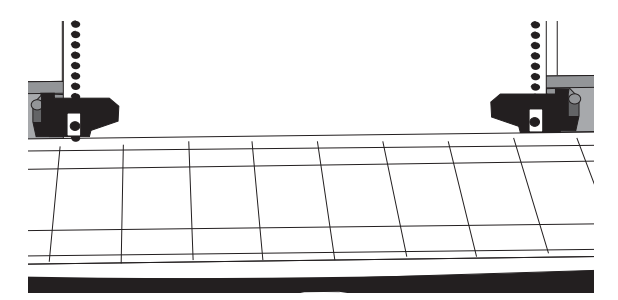

**7.** Replace the pull-up roller assembly, and close the access cover.

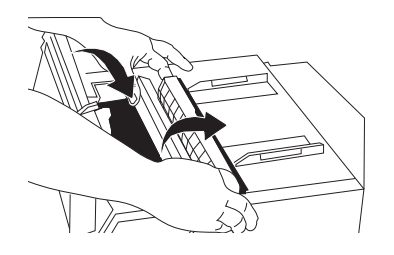

**8.** Turn the printer on.

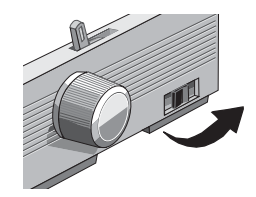

#### **9.** Press FF/LOAD.

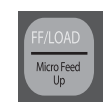

### <span id="page-49-0"></span>**SINGLE-SHEET JAMS**

- **1.** Turn the printer off.
- **2.** Use the platen knob to back the jammed paper out.

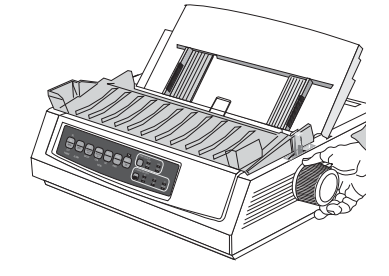

**3.** Open the access cover and remove the pull-up roller assembly.

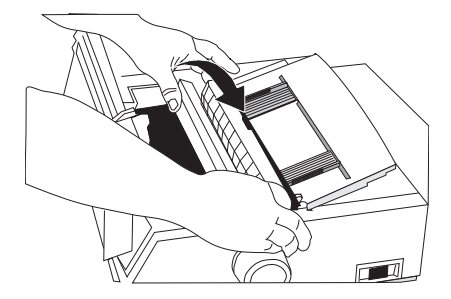

- **4.** Remove any torn pieces from around the carriage.
- **5.** Reinstall the pull-up roller assembly, and close the access cover.

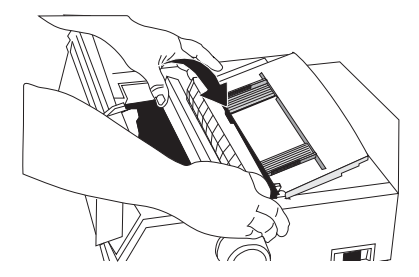

**6.** Turn the printer on and reload paper.

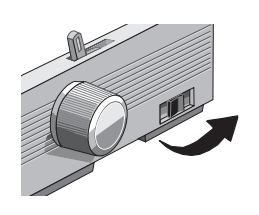

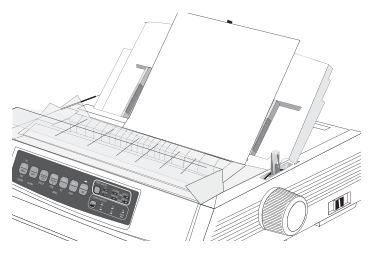

# <span id="page-50-1"></span><span id="page-50-0"></span>**RESPONDING TO GENERAL PROBLEMS**

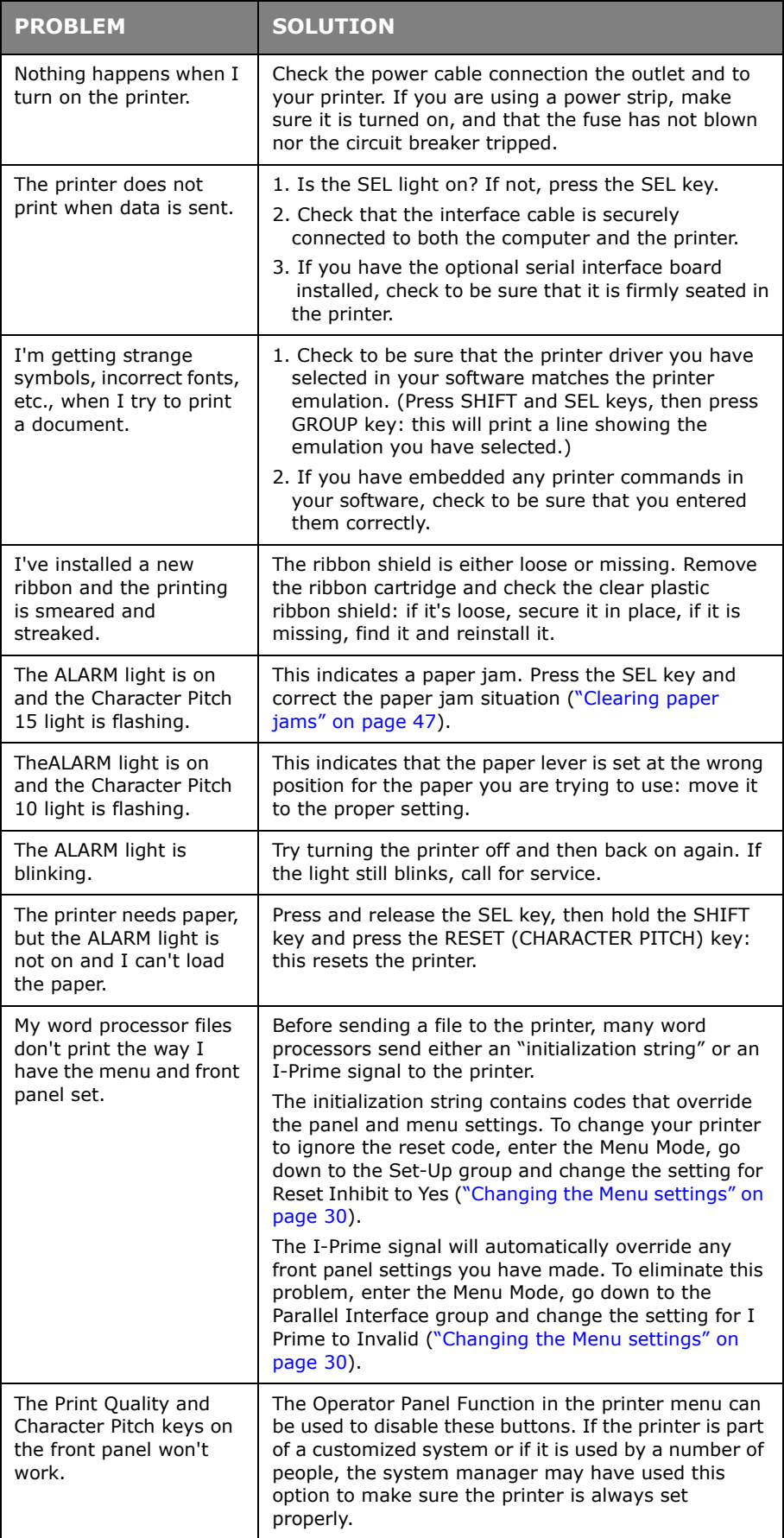

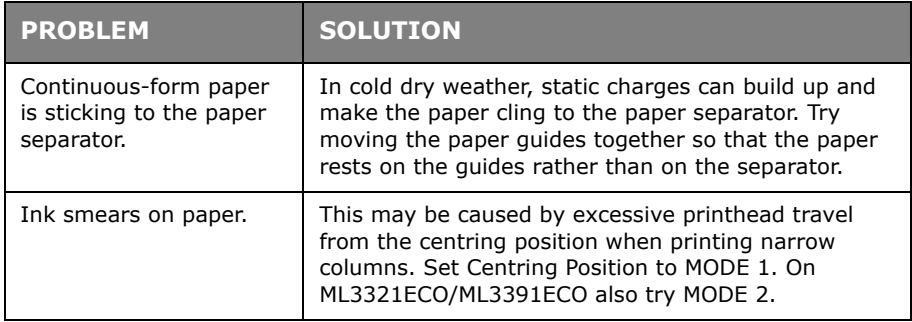

# <span id="page-52-1"></span><span id="page-52-0"></span>**SPECIFICATIONS**

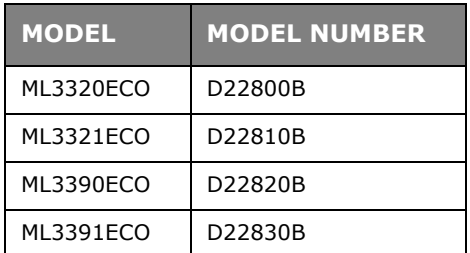

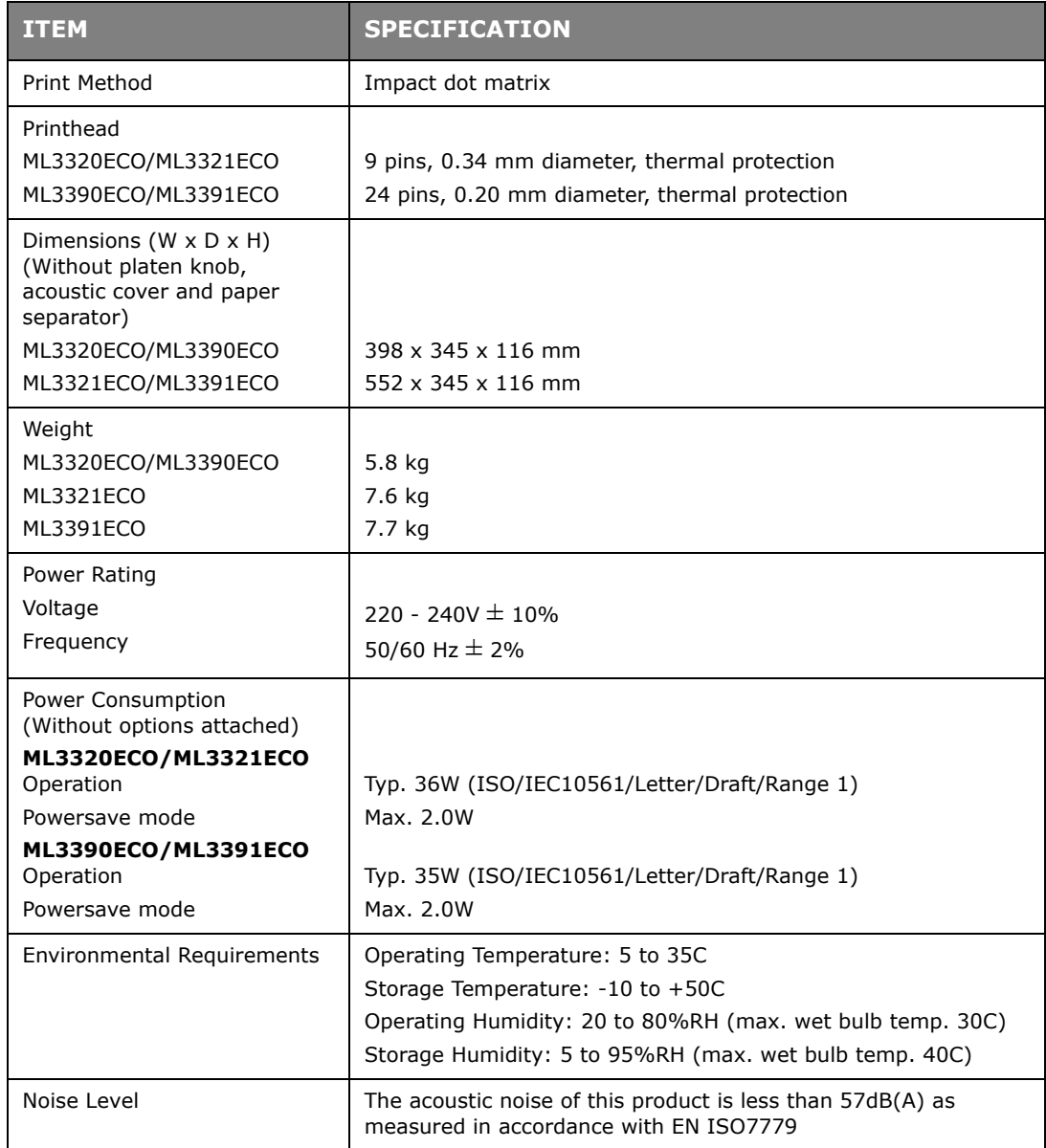

Specifications subject to change without notice.

# <span id="page-53-0"></span>**INDEX**

# **D**<br>DIF

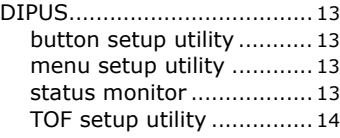

# **I**

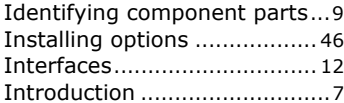

## **L**

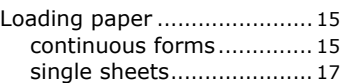

## **M**

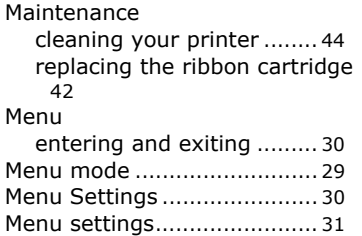

## **O**

Operating instructions[........... 25](#page-24-2)

## **P**

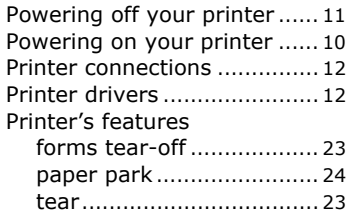

# **S**

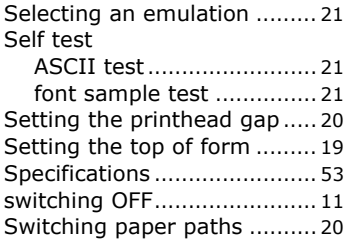

# **T**

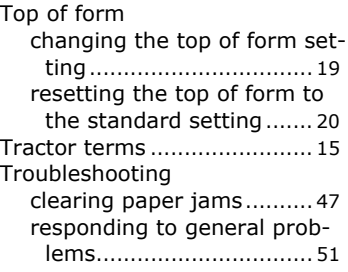

## **U**

user guide

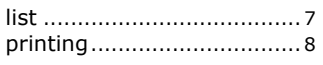

# <span id="page-54-0"></span>**OKI CONTACT DETAILS**

#### **Oki Systems (UK) Limited**

Blays House Wick Road Egham Surrey TW20 0HJ

Tel:+44 (0) 1784 274300 Fax:+44 (0) 1784 274301 http://www.oki.co.uk

#### **Oki Systems Ireland Limited**

The Square Industrial Complex Tallaght Dublin 24

Tel:+353 (0) 1 4049590 Fax:+353 (0)1 4049591 http://www.oki.ie

#### **Oki Systems Ireland Limited - Northern Ireland**

19 Ferndale Avenue Glengormley BT36 5AL Northern Ireland

Tel:+44 (0) 7767 271447 Fax:+44 (0) 1 404 9520 http://www.oki.ie

Technical Support for all Ireland: Tel:+353 1 4049570 Fax:+353 1 4049555 E-mail: tech.support@oki.ie

#### **OKI Systems (Czech and Slovak),**

**s.r.o.** IBC – Pobřežní 3 186 00 Praha 8 Czech Republic

Tel: +420 224 890158 Fax:+420 22 232 6621 Website: www.oki.cz, www.oki.sk

#### **Oki Systems (Deutschland) GmbH** Hansaallee 187

40549 Düsseldorf

Tel: 01805/6544357\*\* 01805/OKIHELP\*\* Fax: +49 (0) 211 59 33 45 Website: www.okiprintingsolutions.de info@oki.de

\*\*0,14€/Minute aus dem dt. Festnetz der T-Com (Stand 11.2008)

**∆ιανομέας των συστημάτων OKI** CPI S.A1 Rafailidou str. 177 78 Tavros Athens **Greece** Τel:+30 210 48 05 800 Fax:+30 210 48 05 801 EMail:sales@cpi.gr

#### **Oki Systèmes (France) S.A.**

44-50 Av. du Général de Gaulle 94246 L'Hay les Roses Paris

Tel:+33 01 46 15 80 00 Télécopie:+33 01 46 15 80 60 Website: www.oki.fr

#### **OKI Systems (Magyarország) Kft.**

Capital Square Tower 2 7th Floor H-1133 Budapest, Váci út 76 Hungary

Telefon: +36 1 814 8000 Telefax: +36 1 814 8009 Website: www.okihu.hu

#### **OKI Systems (Italia) S.p.A.**

via Milano, 11, 20084 Lacchiarella (MI)

Tel:+39 (0) 2 900261 Fax:+39 (0) 2 90026344 Website: www.oki.it

#### **OKI Printing Solutions**

Platinium Business Park II, 3rd Floor ul. Domaniewska 42 02-672 Warsaw Poland

Tel:+48 22 448 65 00 Fax:+48 22 448 65 01 Website: www.oki.com.pl E-mail: oki@oki.com.pl Hotline: 0800 120066 E-mail: tech@oki.com.pl

#### **Oki Systems (Ibérica) S.A.**

Sucursal Portugal Edifício Prime Av. Quinta Grande 53 7º C Alfragide 2614-521 Amadora Portugal

Tel:+351 21 470 4200 Fax:+351 21 470 4201 Website:www.oki.pt E-mail : oki@oki.pt

#### **Oki Service**

**Serviço de apoio técnico ao Cliente**

Tel: 808 200 197 E-mail : okiserv@oki.pt

#### **OKI Europe Ltd. (Russia)**

Office 702, Bldg 1 Zagorodnoye shosse 117152, Moscow

Tel: +74 095 258 6065 Fax: +74 095 258 6070 e-mail: info@oki.ru Website: www.oki.ru

Technical support: Tel: +7 495 564 8421 e-mail: tech@oki.ru

#### **Oki Systems (Österreich)**

Campus 21 Businesszentrum Wien Sued Liebermannstrasse A02 603 22345 Brun am Gebirge

Tel: +43 223 6677 110 Drucker Support: +43 (0) 2236 677110-501 Fax Support: +43 (0) 2236 677110-502 Website: www.oki.at

#### **OKI Europe Ltd. (Ukraine)**

Raisy Opkinoy Street,8 Building B, 2<sup>nd</sup> Floor, Kiev 02002 Ukraine

Tel: +380 44 537 5288 e-mail: info@oki.ua Website: www.oki.ua

#### **OKI Sistem ve Yazıcı Çözümleri Tic.**

**Ltd. Şti.** Harman sok Duran Is Merkezi, No:4, Kat:6, 34394, Levent İstanbul

Tel: +90 212 279 2393 Faks: +90 212 279 2366 Web: www.oki.com.tr www.okiprintingsolutions.com.tr

#### **Oki Systems (Belgium)**

Medialaan 24 1800 Vilvoorde

Helpdesk: 02-2574620 Fax: 02 2531848 Website: www.oki.be

#### **AlphaLink Bulgaria Ltd.**

2 Kukush Str. Building "Antim Tower", fl. 6 1463 Sofia, Bulgaria

tel: +359 2 821 1160 fax: +359 2 821 1193 Website: http://bulgaria.oki.com

#### **OKI Printing Solutions**

Herstedøstervej 27 2620 Albertslund Danmark

Adm.: +45 43 66 65 00 Hotline: +45 43 66 65 40 Salg: +45 43 66 65 30 Fax: +45 43 66 65 90 Website: www.oki.dk

#### **Oki Systems (Finland) Oy** Polaris Capella

Vänrikinkuja 3 02600 Espoo

Tel: +358 (0) 207 900 800 Fax: +358 (0) 207 900 809 Website: www.oki.fi

#### **Oki Systems (Holland) b.v.** Neptunustraat 27-29 2132 JA Hoofddorp

Helpdesk: 0800 5667654 Tel:+31 (0) 23 55 63 740 Fax:+31 (0) 23 55 63 750 Website: www.oki.nl

#### **Oki Systems (Norway) AS** Tevlingveien 23

N-1081 Oslo

Tel:+47 (0) 63 89 36 00 Telefax:+47 (0) 63 89 36 01 Ordrefax:+47 (0) 63 89 36 02 Website: www.oki.no

#### **General Systems S.R.L.**

**(Romania)** Sos. Bucuresti-Ploiesti Nr. 135. Bucharest 1 Romania

Tel: +40 21 303 3138 Fax: +40 21303 3150 Website: http://romania.oki.com

Var vänlig kontakta din Återförsäljare i första hand, för konsultation. I andra hand kontakta

#### **Oki Systems (Sweden) AB**

Borgafjordsgatan 7 Box 1191 164 26 Kista

Tel. +46 (0) 8 634 37 00 e-mail: info@oki.se för allmänna frågor om Oki produkter

support@oki.se för teknisk support gällandes Oki produkter

Vardagar: 08.30 - 12.00, 13.00 - 16.00 Website: www.oki.se

#### **Oki Systems (Schweiz)**

Baslerstrasse 15 CH-4310 Rheinfelden

Support deutsch +41 61 827 94 81 Support français +41 61 827 94 82 Support italiano +41 061 827 9473 Tel: +41 61 827 9494 Website: www.oki.ch

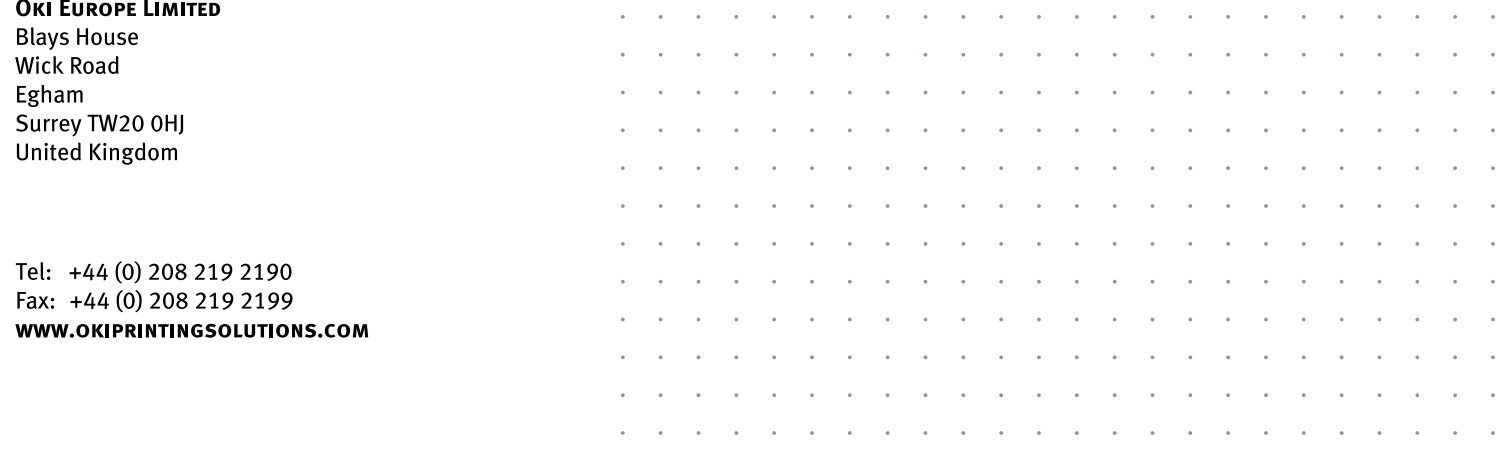